#### **BAB IV**

#### **IMPLEMENTASI DAN EVALUASI SISTEM**

#### **4.1 Implementasi Sistem**

Implementasi bertujuan untuk menerapkan sistem yang dibangun agar dapat mengatasi permasalahan yang telah diangkat pada penelitian ini. Tahaptahap yang dilakukan pada implementasi ini adalah mengidentifikasi kebutuhan sistem baik perangkat keras maupun perangkat lunak serta menerapkan rancangan dan evaluasi sistem yang dibangun.

#### **4.1.1 Kebutuhan Sistem**

Dalam merancang dan membangun aplikasi pengolahan data evaluasi proses belajar mengajar pada STIKES terdapat beberapa perangkat keras dan perangkat lunak yang akan mendukung dalam implementasiaplikasi ini. Pada proses implementasi aplikasi pengolahan data evaluasi proses belajar mengajar terdapat beberapa spesifikasi perangkat keras dan perangkat lunak yang SURABAYA dibutuhkan.

#### a. Kebutuhan Perangkat Keras

Perangkat keras yang dibutuhkan untuk implementasi aplikasi agar dapat berjalan dengan baik adalah perangkat keras dengan minimum spesifikasi sebagai berikut:

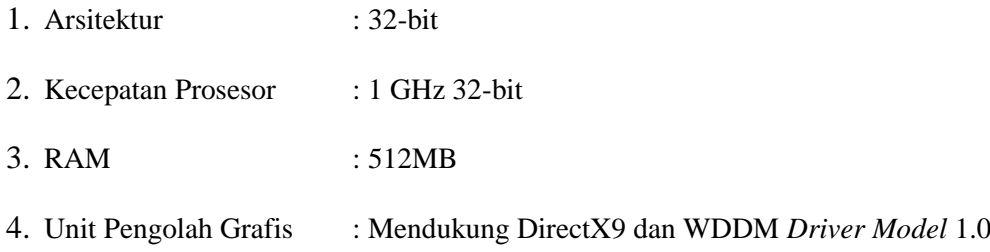

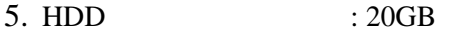

- 6. *Drive ROM* : DVD *Drive*
- b. Kebutuhan Perangkat Lunak

Sedangkan perangkat lunak uang dibutuhkan untuk implementasi aplikasi agar berjalan dengan baik adalah:

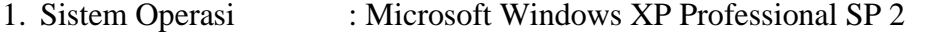

- 2. Browser : Google Chrome versi 20 atau Mozilla Firefox versi 5
- 3. Aplikasi Tambahan : XAMMP versi 1.7.3

## **4.1.2 Penjelasan Implementasi Sistem**

Tahap ini menjelaskan tentang sistem aplikasi pengolahan data evaluasi proses belajar mengajar berfungsi untuk menjelaskan cara kerja aplikasi ini ketika diimplementasikan. **DAN INFORMATIKA** 

a. Halaman login

Halaman login adalah sebuah halaman yang berfungsi untuk mengecek akun pengguna yang akan menggunakan aplikasi pengelolaan data evaluasi PBM. Tampilan halaman login dapat dilihat pada Gambar 4.1.  $\mathbb{A} \mathbb{Y} \mathbb{A}$ 

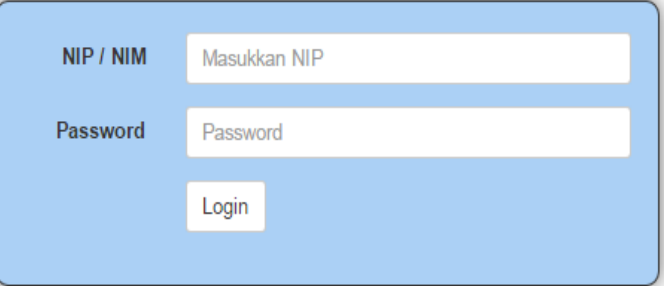

Gambar 4.1 Halaman Login

#### b. Halaman Master Jabatan

∢

Halaman master jabatan berfungi untuk menginputkan data jabatan dan hak akses untuk aplikasi. Proses menambah data jabatan dimulai dari mengisi nama jabatan, jika nama jabatan sudah ada maka akan muncul peringatan bahwa data nama jabatan sudah ada. Setalah mengisi nama jabatan proses selanjutnya memilih hak akses untuk jabatan tesebut. Apabila data jabatan sudah diisi maka data dapat disimpan, dan apabila ingin mengubah data yang sudah ada dapat dilakukan dengan menekan Id jabatan yang ada pada gridview. Halaman ini hanya bisa diakses oleh admin. Tampilan halaman master jabatan dapat dilihat pada Gambar 4.2.

|                                              |                                       |                        | Nama : admin, Jabatan : Admin   Ubah Password |             |
|----------------------------------------------|---------------------------------------|------------------------|-----------------------------------------------|-------------|
| Jabatan<br>Pegawai<br>Mata Kuliah<br>Jurusan | Kelas Mahasiswa<br>Mahasiswa<br>Kelas | <b>INSTITU</b>         | BISN                                          | ٠<br>Logout |
|                                              |                                       | <b>COLLEGE</b><br>×.   |                                               |             |
| Jabatan                                      |                                       |                        |                                               |             |
|                                              |                                       |                        |                                               |             |
| <b>ID JABATAN</b><br><b>JB005</b>            |                                       |                        |                                               |             |
| NAMA JABATAN<br><b>NAMA JABATAN</b>          |                                       |                        |                                               |             |
| <b>HAK AKSES</b><br>Pilih Hak Akses          |                                       |                        |                                               |             |
|                                              |                                       | <i>SURABAYA</i>        |                                               |             |
|                                              |                                       |                        |                                               |             |
| Tambah                                       |                                       |                        |                                               |             |
|                                              |                                       |                        |                                               |             |
|                                              |                                       |                        |                                               |             |
| Show<br>$\mathbf{v}$ entries<br>10           |                                       |                        | Search:                                       |             |
| <b>ID JABATAN</b>                            | Ii.<br><b>NAMA JABATAN</b>            | ľî<br><b>HAK AKSES</b> |                                               |             |
| <b>JB000</b>                                 | Admin                                 | admin                  |                                               |             |
| <b>JB001</b>                                 | Ketua Program Studi                   | program studi          |                                               |             |
| JB002                                        | <b>PPM</b>                            | ppm                    |                                               |             |
| JB003                                        | Dosen                                 | dosen                  |                                               |             |

Gambar 4.2 Halaman Master Jabatan

c. Halaman Master Pegawai

Halaman Master Pegawai berfungsi untuk menginputkan data pegawai yang berhubungan dengan aplikasi pengolahan data evaluasi PBM. Proses menambah data pegawai dimulai dari mengisi NIP, jika NIP sudah ada maka akan muncul pringatan bahwa NIP sudah ada. Setelah mengisi NIP proses selanjutnya dapat mengisi data pegawai dan data dapat disimpan. Apabila ingin mengubah data pegawai yang sudah ada dapat dilakukan dengan menekan NIP yang ada pada gridview. Halaman ini hanya bisa diakses oleh admin. Tampilan halaman master pegawai dapat dilihat pada Gambar 4.3.

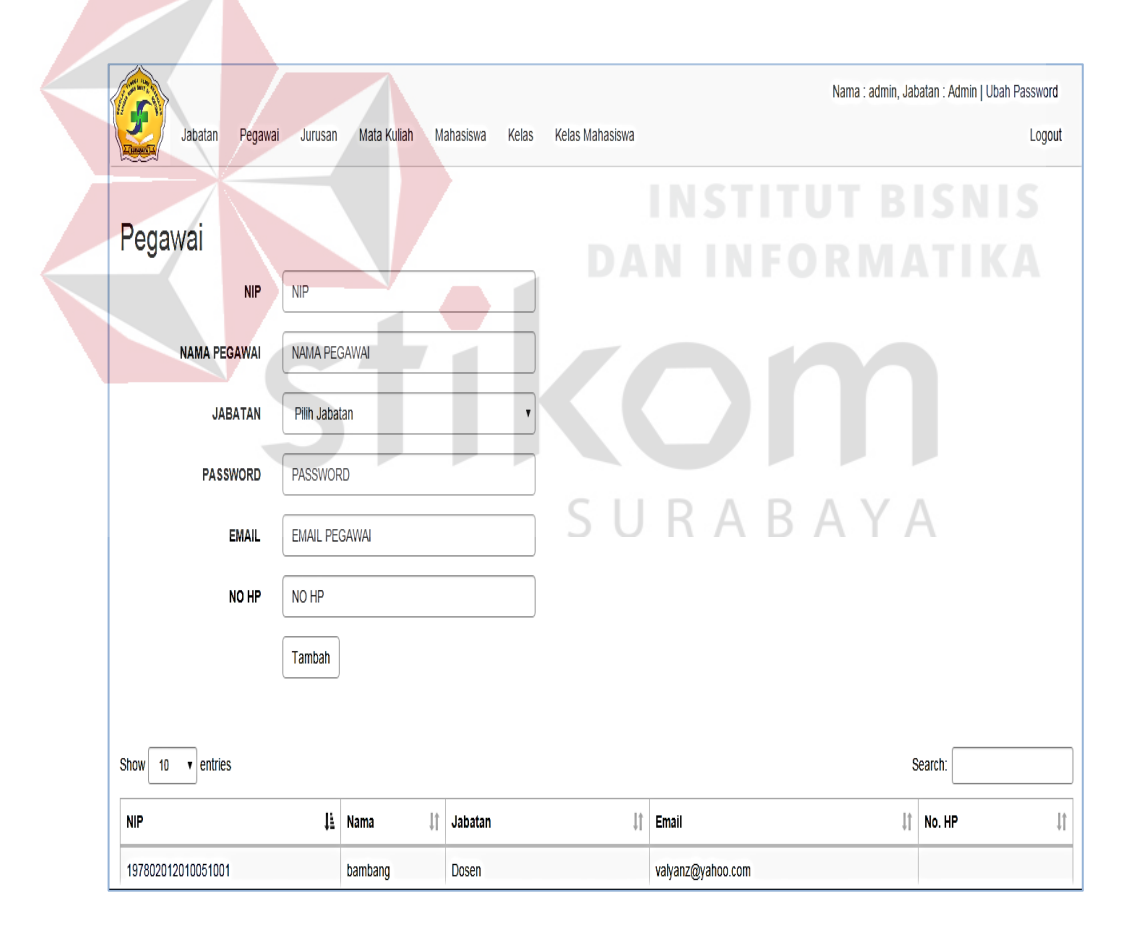

Gambar 4.3 Halaman Master Pegawai

#### d. Halaman Master Jurusan

Halaman master jurusan adalah halaman yang berfungsi untuk menginputkan jurusan yang ada pada STIKES. Proses menambah data jurusan dimulai dari mengisi Id jurusan, jika Id jurusan sudah ada maka akan muncul pringatan bahwa Id jurusan sudah ada. Setelah mengisi Id jurusan proses selanjutnya dapat mengisi nama jurusan dan data jurusan dapat disimpan. Apabila ingin mengubah data jurusan yang sudah ada dapat dilakukan dengan menekan Id jurusan yang ada pada gridview. Halaman ini hanya bisa diakses oleh admin. Tampilan halaman master jurusan dapat dilihat pada Gambar 4.4.

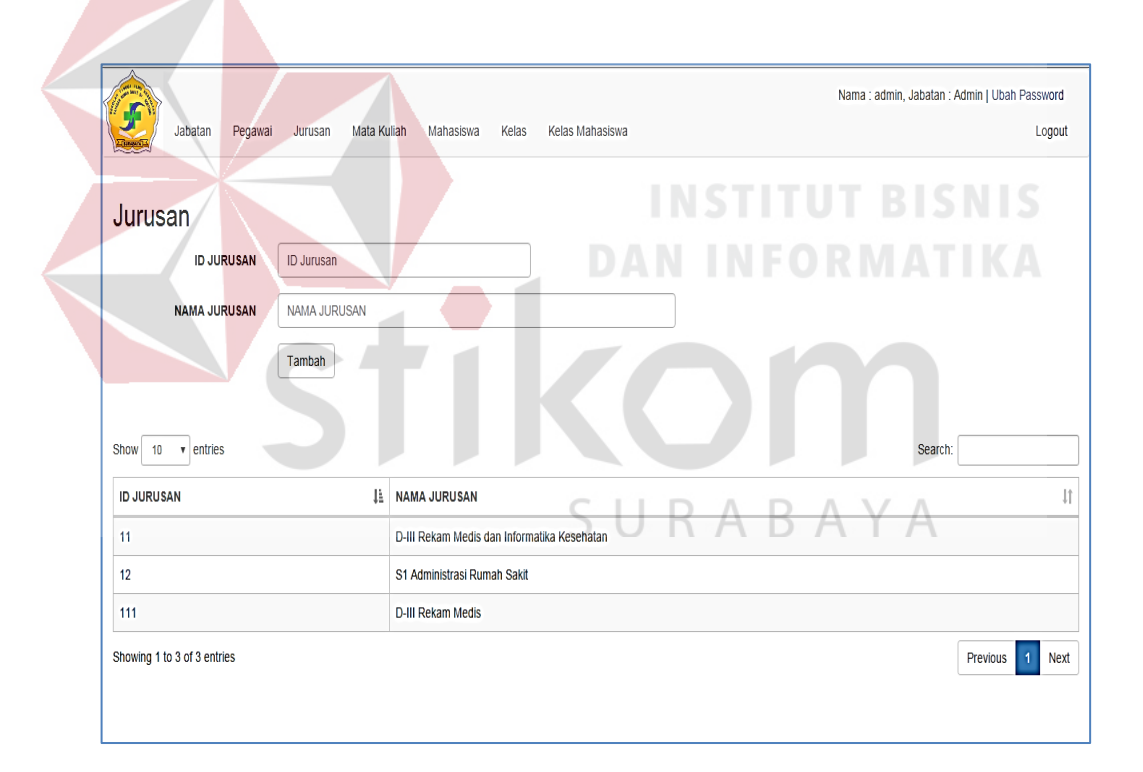

Gambar 4.4 Halaman Master Jurusan

#### e. Halaman Master Mahasiswa

Halaman master mahasiswa berfungsi untuk menginputkan data mahasiswa. Halaman ini hanya bisa diakses oleh admin. Proses menambah data mahasiswa dimulai dari mengisi NIM, juka NIM sudah ada maka akan muncul peringatan bahwa NIM sudah ada. Setelah mengisi NIM proses selanjutnya dapat mengisi data mahasiswa dan dapat disimpan. Apabila ingin mengubah data mahasiswa yang sudah ada dapat dilakukan dengan menekan NIM yang ada pada gridview. Tampilan halaman master mahasiswa dapat dilihat pada Gambar 4.5.

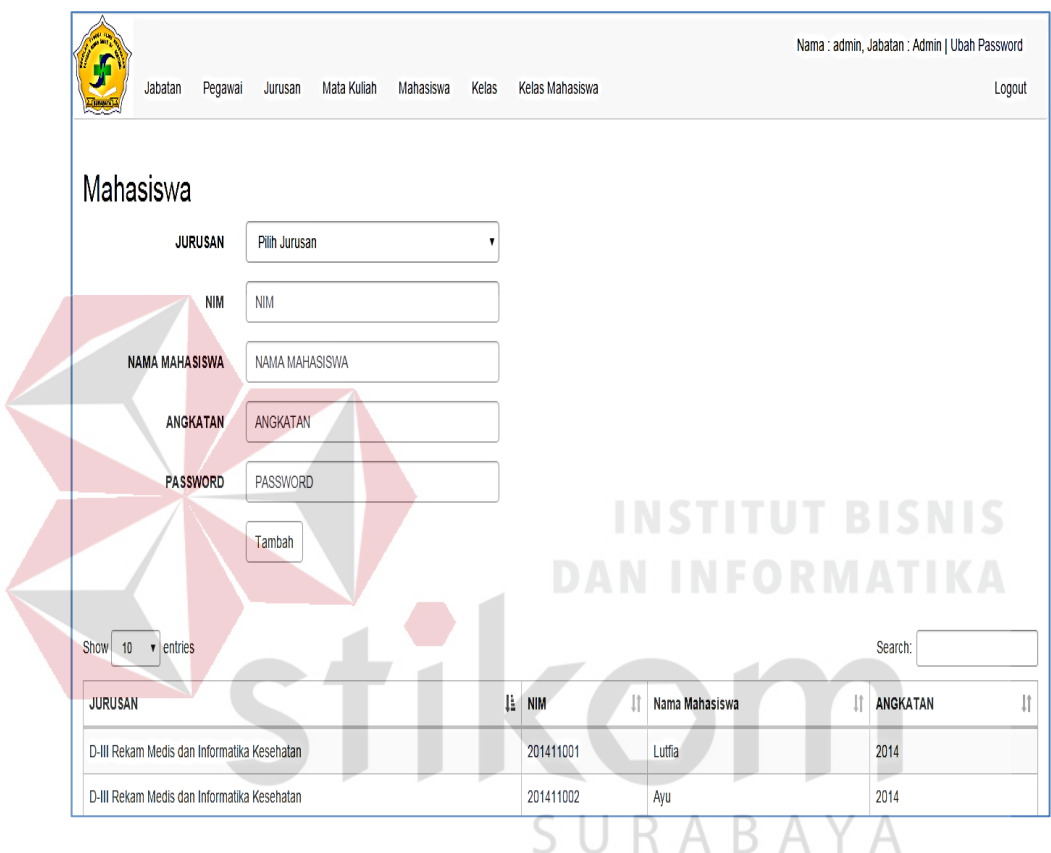

Gambar 4.5 Halaman Master Mahasiswa

### f. Halaman Master Mata Kuliah

Halaman master mata kuliah adalah halaman yang berfungsi untuk menginputkan mata kuliah yang ada pada STIKES. Proses menambah data mata kuliah dimulai dari memilih jurusan, mengisi Id mata kuliah, nama mata kuliah jumlah SKS, semester diambil dan dapat disimpan. Apabila pada saat mengisi Id mata kuliah dan Id mata kuliah sudah ada maka akan muncul peringatan bahwa Id mata kuliah sudah ada. Jika ingin mengubah data mata kuliah yang sudah ada dapat dilakukan dengan menekan Id mata kuliah yang ada pada gridview. Halaman ini hanya bisa diakses oleh admin. Tampilan halaman master mata kuliah dapat dilihat pada Gambar 4.6.

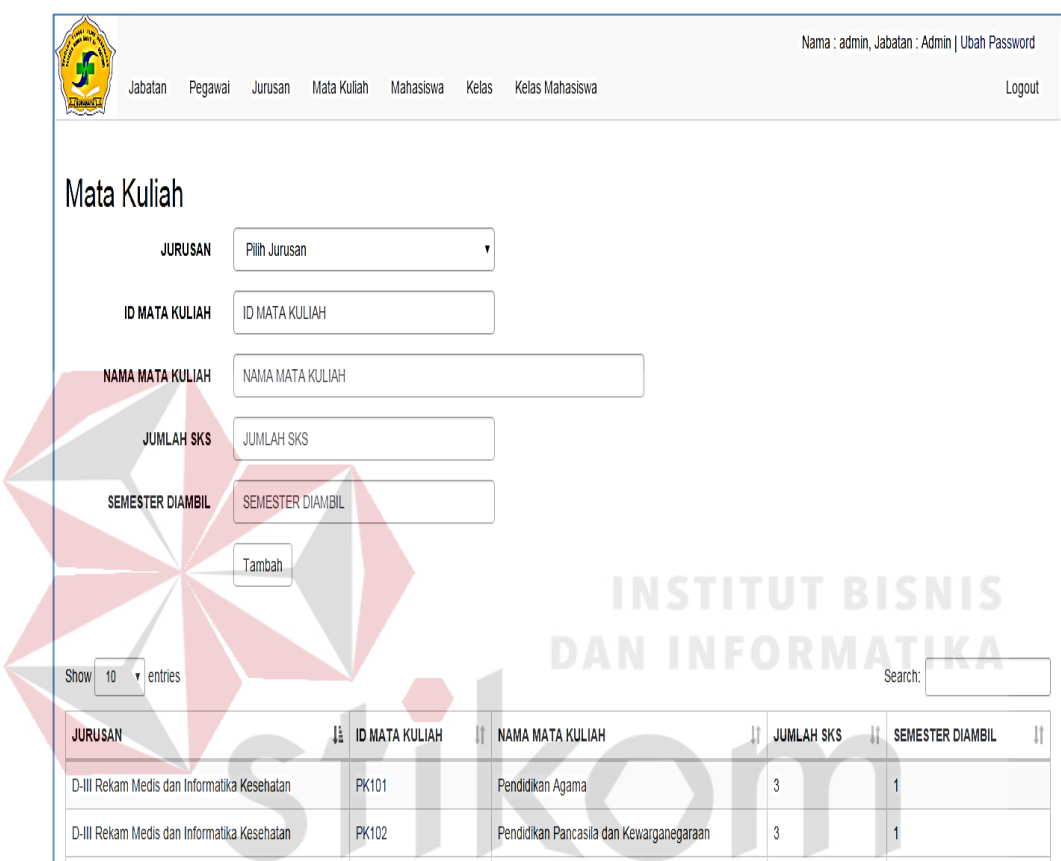

. Gambar 4.6 Halaman Master Mata Kuliah

g. Halaman Master Kelas

Halaman master kelas adalah halaman yang berfungsi untuk menginputkan mata kuliah dan dosen yang mengajar di STIKES. Proses menambah data kelas dimulai dari mengisi data kelas yaitu tahun, semester, mata kuliah, dosen pengajar, Id kelas, nama kelas, kuota kelas dan data kelas dapat disimpan. Apabila saat mengisi Id kelas dan Id kelas sudah ada maka akan muncul peringatan bahwa Id kelas sudah ada. Jika ingin mengubah data kelas yang

sudah ada dapat dilakukan dengan menekan Id kelas yang ada pada gridview. Halaman ini hanya bisa diakses oleh admin. Tampilan halaman master kelas dapat dilihat pada Gambar 4.7.

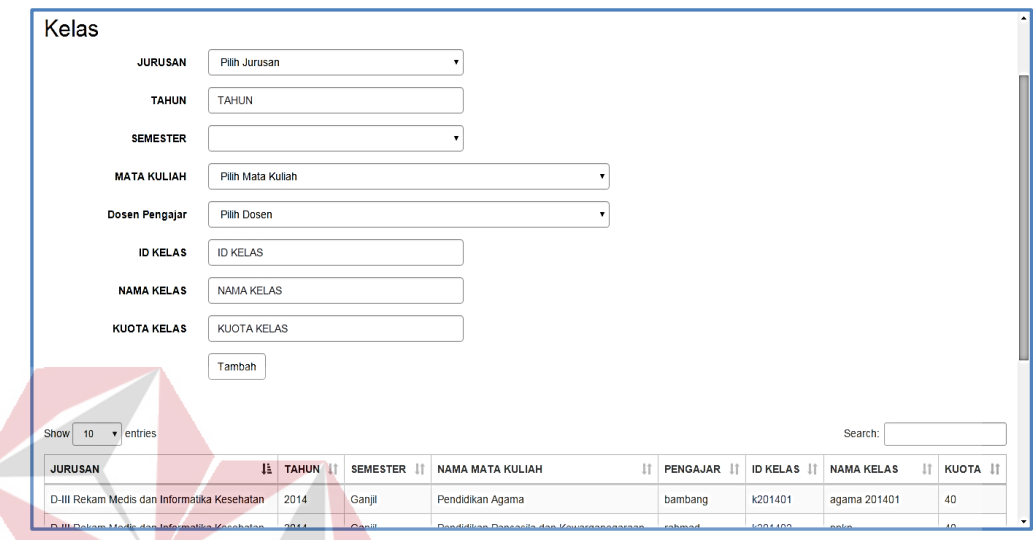

# Gambar 4.7 Halaman Master Kelas

h. Halaman Master Kelas Mahasiswa

Halaman master kelas mahasiswa adalah halaman yang berfungsi untuk menginputkan mahasiswa dan kelas yang diambil. Proses menambah data kelasa mahasiswa dimulai dari mengisi jurusan, mata kuliah, kelas, mahasiswa dan data kelas mahasiswa dapat disimpan. Apabila pada saat mengisi nama mahasiswa dan terdapat nama mahasiswa yang sama maka akan muncul peringatan bahwa mahasiswa sudah ada pada kelas tersebut. Halaman ini hanya bisa diakses oleh admin. Tampilan halaman master kelas mahasiswa dapat dilihat pada Gambar 4.8.

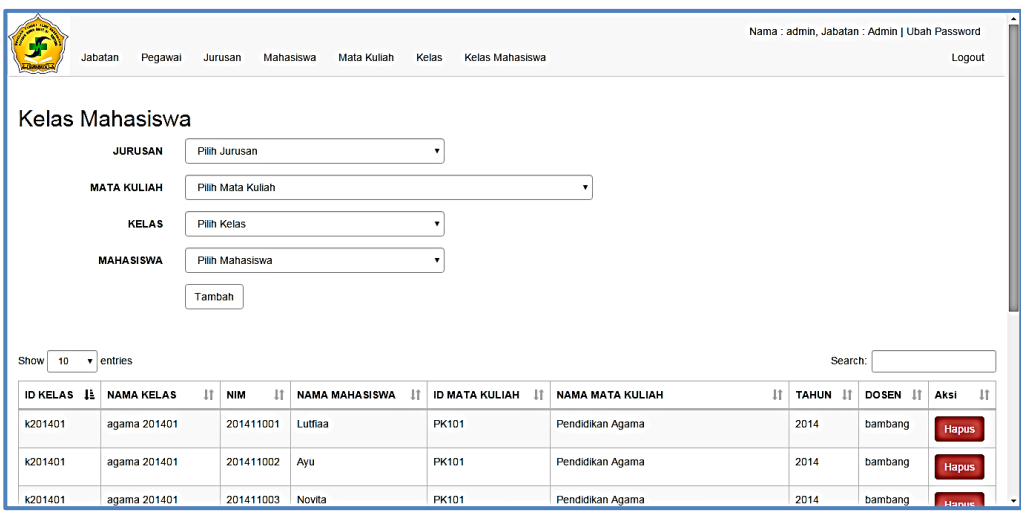

Gambar 4.8 Halaman Master Kelas Mahasiswa

#### i. Halaman Master Pertanyaan

Halaman master pertanyaan adalah halaman yang berfungsi untuk membuat pertanyaan untuk kuesioner. Proses menambah pertanyaan dimulai dari mengisi id pertanyaan dan pertanyaan, jika pertanyaan sudah ada maka akan muncul peringatan bahwa pertanyaan sudah ada. Setelah pertanyaan dibuat maka akan disimpan, apabila ingin mengubah pertanyaan yang sudah ada dapat dilakukan dengan menekan Id pertanyaan yang ada pada gridview. Halaman ini hanya bisa diakses oleh admin dan Prodi. Tampilan halaman master pertanyaan dapat dilihat pada Gambar 4.9.

j. Halaman Master Pembuatan Kuesioner

Halaman master kuesioner adalah halaman yang berfungsi untuk menyusun kuesioner. Proses membuat kuesioner dimulai dari mengisi Id kuesioner, nama kuesioner dan kemudian akan disimpan. Setalah data kuesioner disimpan maka dapat dilakukan proses penyusunan kuesioner dengan cara menekan tombol susun kuesioner. Halaman ini hanya bisa diakses oleh admin dan Prodi. Tampilan halaman master kuesioner dapat dilihat pada Gambar 4.10.

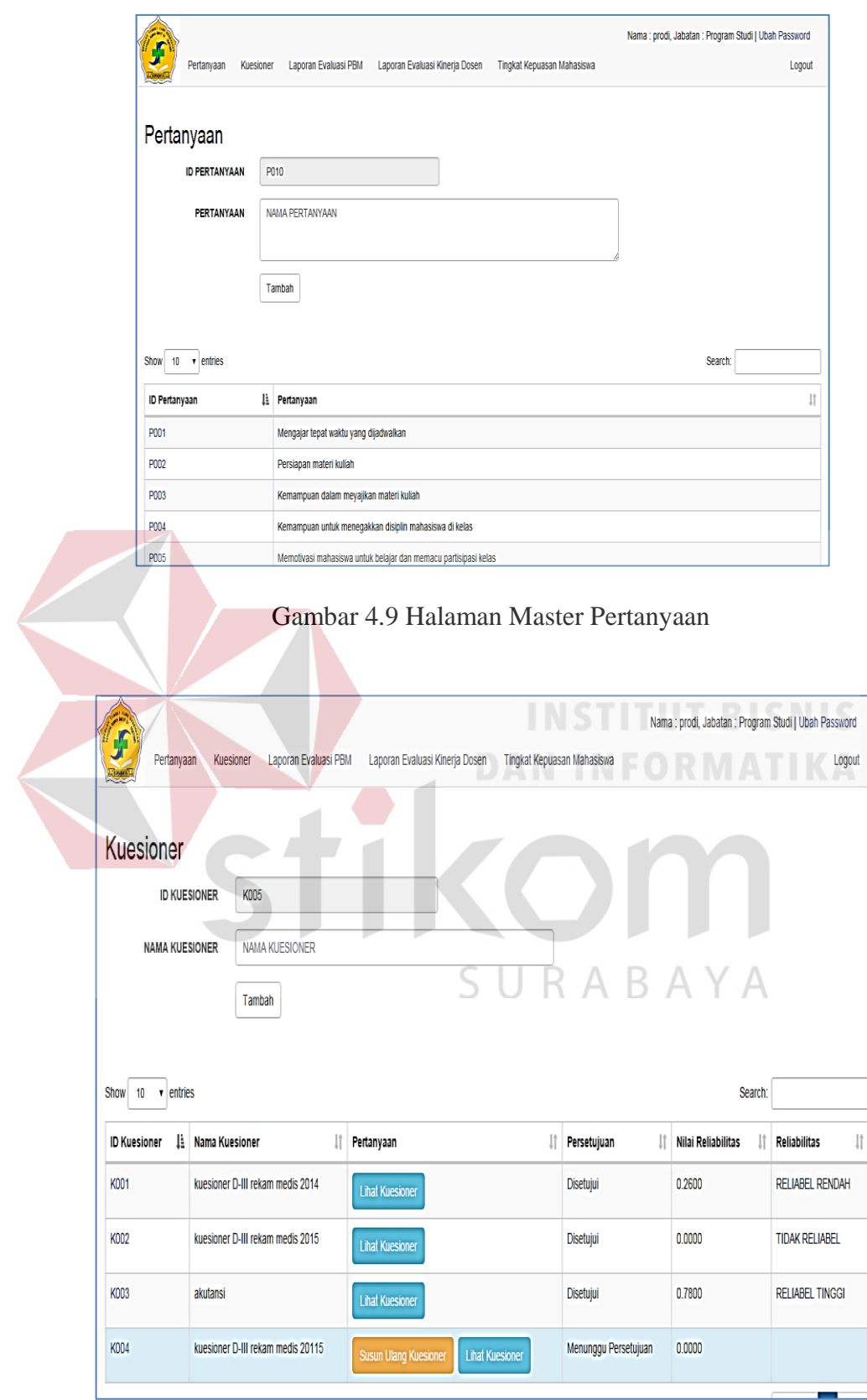

Gambar 4.10 Halaman Pembuatan Kuesioner

k. Halaman Persetujuan

Halaman persetujuan adalah halaman yang berfungsi untuk melakukan persetujuan kuesioner ppm yang telah disusun oleh prodi. Proses persetujuan kuesioner dimulai setelah prodi menyusun kuesioner, untuk melakukan persetujuan tersebut selanjutnya PPM memilih persetujuan apakah kuesioner tersebut disetujui atau direvisi. Halaman ini hanya bisa diakses oleh PPM. Tampilan halaman persetujuan dapat dilihat pada Gambar 4.11.

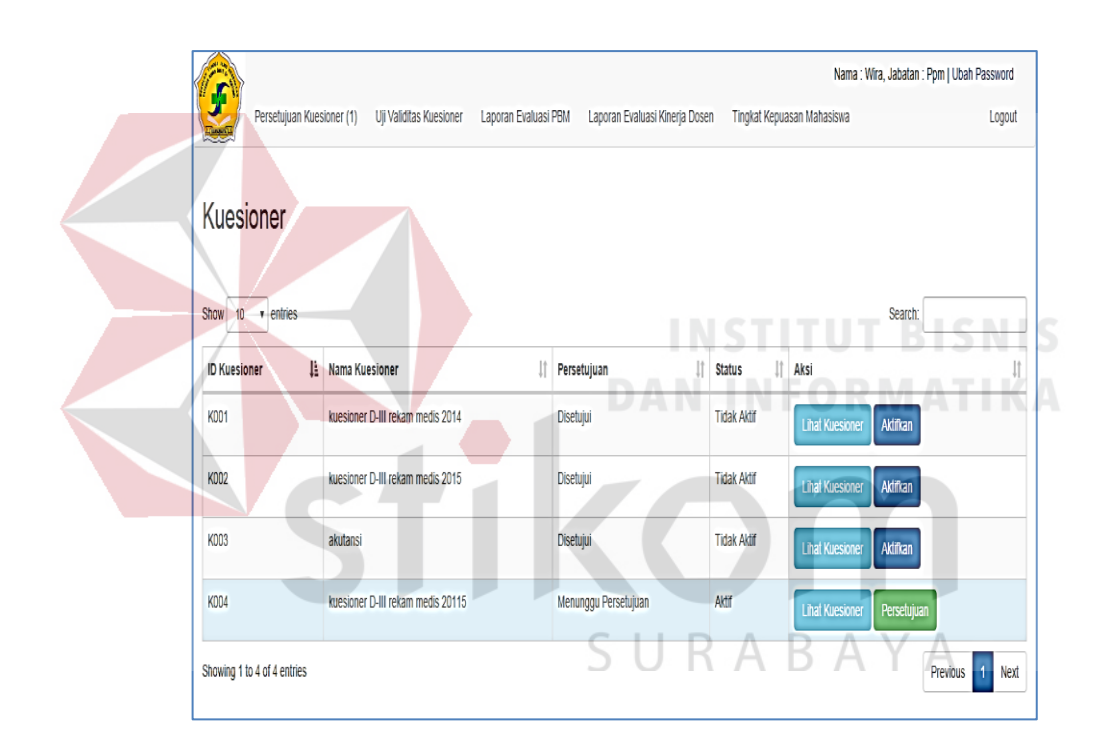

Gambar 4.11 Halaman Persetujuan

l. Halaman Kuesioner Mahasiswa

Halaman kuesioner adalah halaman yang berfungsi untuk mengisi kuesioner yang dilakukan oleh mahasiswa. Proses pengisian kuesioner dimulai dari mahasiswa memilih kuesioner yang akan diisi. Halaman ini hanya bisa diakses oleh admin dan mahasiswa. Tampilan halaman kuesioner dapat dilihat pada Gambar 4.12.

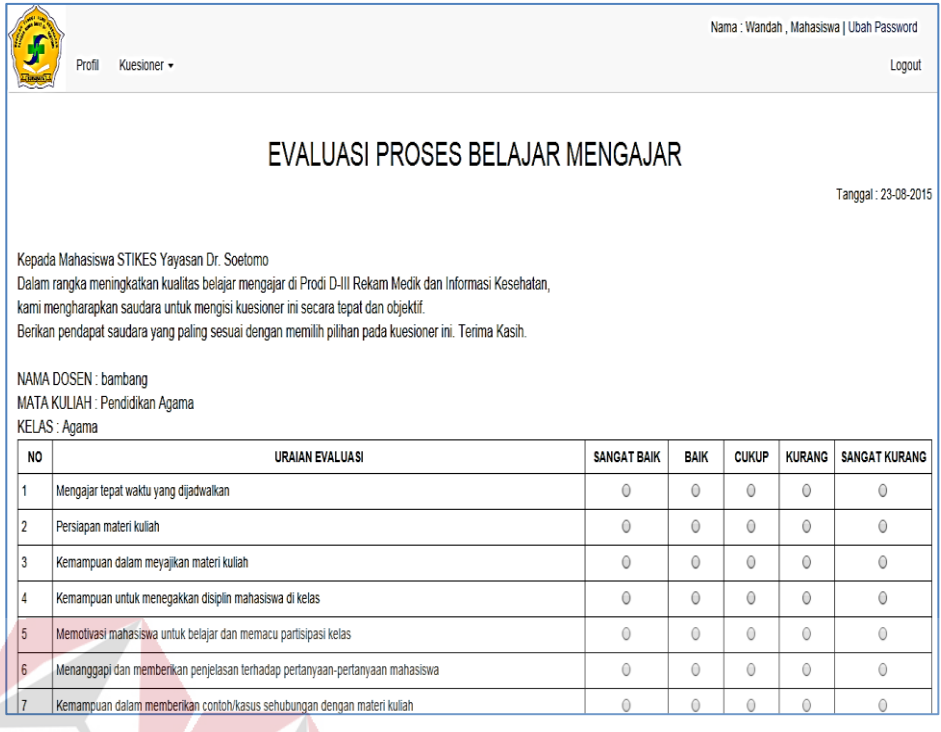

# Gambar 4.12 Halaman Kuesioner Mahasiswa

#### m. Halaman Laporan Evaluasi PBM

Halaman laporan evaluasi PBM adalah halaman yang berfungsi untuk menampilkan laporan dari hasil evaluasi PBM. proses menampilkan laporan evaluasi PBM dimulai dari memilih periode, jurusan, mata kualiah dan kelas yang akan ditampilkan. Halaman ini hanya bisa diakses oleh admin, Prodi, dosen, pimpinan. Tampilan halaman laporan evaluasi PBM dapat dilihat pada Gambar 4.13.

n. Halaman Laporan Evaluasi Kinerja Dosen

Halaman laporan evaluasi kinerja dosen adalah halaman yang berfungsi untuk menampilkan laporan kinerja dosen. Proses menampilkan laporan evaluasi kinerja dosen dimulai dari memilih periode laporan yang akan ditampilkan. Halaman ini hanya bisa diakses oleh Prodi, PPM, Pimpinan. Tampilan halaman laporan evaluasi kinerja dosen dapat dilihat pada Gambar 4.14.

|                | <b>LAPORAN EVALUASI PBM</b><br><b>PERIODE</b>                                 | 2015                                                            |                        | Ganjil UTS                               |                        |                            |                    |             |              |                                                       |                      |
|----------------|-------------------------------------------------------------------------------|-----------------------------------------------------------------|------------------------|------------------------------------------|------------------------|----------------------------|--------------------|-------------|--------------|-------------------------------------------------------|----------------------|
|                |                                                                               |                                                                 |                        |                                          |                        |                            |                    |             |              |                                                       |                      |
|                | <b>KELAS MATA KULIAH</b>                                                      | Pendidikan Agama Kelas Agama , Dosen : bambang<br>Lihat Laporan |                        |                                          |                        |                            |                    |             |              |                                                       |                      |
| <b>NO</b>      |                                                                               |                                                                 | <b>URAIAN EVALUASI</b> |                                          |                        |                            | <b>SANGAT BAIK</b> | <b>BAIK</b> | <b>CUKUP</b> | <b>KURANG</b>                                         | <b>SANGAT KURANG</b> |
| $\vert$ 1      | Mengajar tepat waktu yang dijadwalkan                                         |                                                                 |                        |                                          |                        |                            | 17,86%             | 60,71%      | 21,43%       | 0,00%                                                 | 0,00%                |
| $\overline{2}$ | Persiapan materi kuliah                                                       |                                                                 |                        |                                          |                        |                            | 7,14%              | 75,00%      | 17,86%       | 0,00%                                                 | 0,00%                |
| 3              | Kemampuan dalam meyajikan materi kuliah                                       |                                                                 |                        |                                          |                        |                            | 17,86%             | 71,43%      | 10,71%       | 0,00%                                                 | 0,00%                |
| $\overline{4}$ | Kemampuan untuk menegakkan disiplin mahasiswa di kelas                        |                                                                 |                        |                                          |                        |                            | 21,43%             | 64,29%      | 14,29%       | 0,00%                                                 | 0,00%                |
| 5              | Memotivasi mahasiswa untuk belajar dan memacu partisipasi kelas               |                                                                 |                        |                                          |                        |                            | 35,71%             | 46,43%      | 17,86%       | 0,00%                                                 | 0,00%                |
| $6\phantom{a}$ | Menanggapi dan memberikan penjelasan terhadap pertanyaan-pertanyaan mahasiswa |                                                                 |                        |                                          |                        |                            | 21,43%             | 64,29%      | 14,29%       | 0,00%                                                 |                      |
| $\overline{7}$ | Kemampuan dalam memberikan contoh/kasus sehubungan dengan materi kuliah       |                                                                 |                        |                                          |                        |                            | 46,43%             | 46,43%      | 7,14%        | 0,00%                                                 | 0,00%                |
| 8              | Kemampuan dalam memberikan tugas dan ujian sehubungan dengan materi kuliah    |                                                                 |                        |                                          |                        |                            | 39,29%             | 57,14%      | 3,57%        | 0,00%                                                 |                      |
|                |                                                                               | Gambar 4.13 Halaman Laporan Evaluasi PBM                        |                        |                                          |                        |                            |                    |             |              | Nama : prodi, Jabatan : Program Studi   Ubah Password |                      |
|                | Pertanyaan<br>LAPORAN EVALUASI KINERJA DOSEN<br>PERIODE                       | Kuesioner<br>2015<br>Lihat Laporan                              | Laporan Evaluasi PBM   | Laporan Evaluasi Kinerja Dosen<br>Ganjil |                        | Tingkat Kepuasan Mahasiswa |                    |             |              |                                                       |                      |
|                | Cetak<br>100                                                                  |                                                                 |                        |                                          | Evaluasi Kinerja Dosen |                            |                    |             |              |                                                       |                      |

Gambar 4.14 Halaman Laporan Evaluasi Kinerja Dosen

o. Halaman Laporan Tingkat Kepuasan Mahasiswa

Halaman laporan tingkat kepuasan mahasiswa adalah halaman yang berfungsi untuk menampilkan laporan tingkat kepuasan mahasiswa terhadap PBM. Proses menampilkan laporan tingkat kepuasan mahasiswa dimulai dari memilih jurusan, semester dan tahun laporan yang akan ditampilkan. Halaman ini hanya bisa diakses oleh admin, Prodi, pimpinan. Tampilan halaman laporan tingkat kepuasan mahasiswa dapat dilihat pada Gambar 4.15.

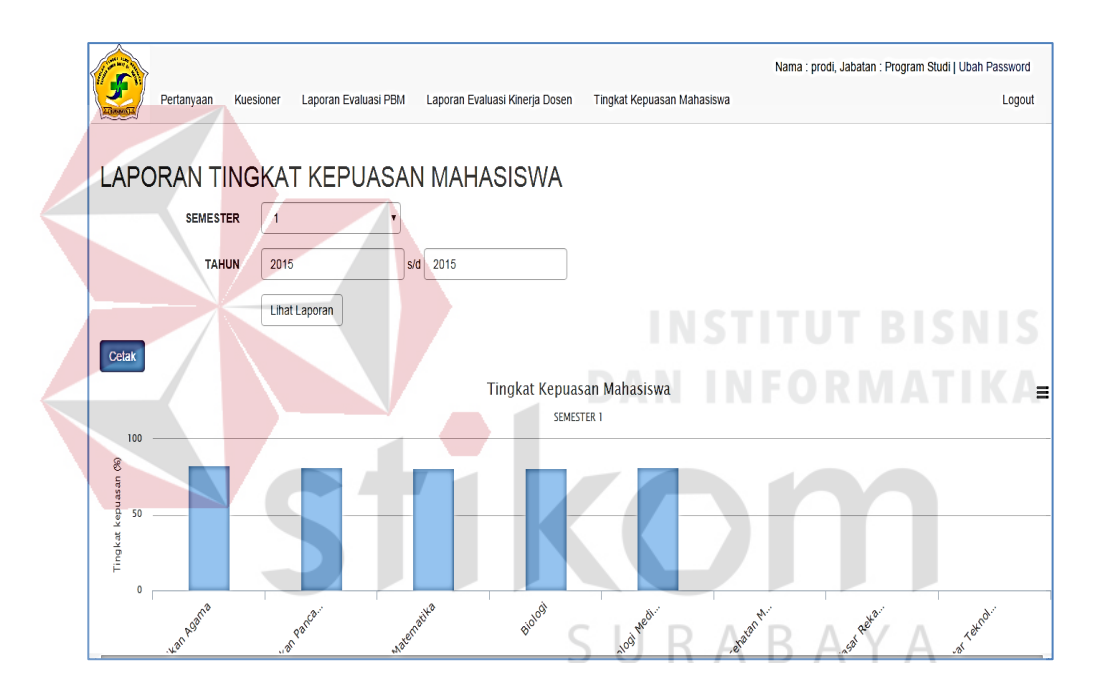

Gambar 4.15 Halaman Laporan Tingkat Kepuasan Mahasiswa

p. Halaman validasi kuesioner

Halaman validasi kuesioner adalah halaman yang berfungsi untuk melakukan validasi terhadap kuesioner. Proses validasi kuesioner dimulai dari memilih kuesioner yang akan divalidasi. Pada validasi kuesioner terdapat uji validitas dan uji reliabilitas, jika ingin menampilan hasil uji validitas dan uji reliabilitas dimulai dari memilih periode kuesioner yang akan ditampilkan. Halaman ini

hanya bisa diakses oleh PPM. Tampilan halaman validasi kuesioner dapat dilihat pada Gambar 4. 16.

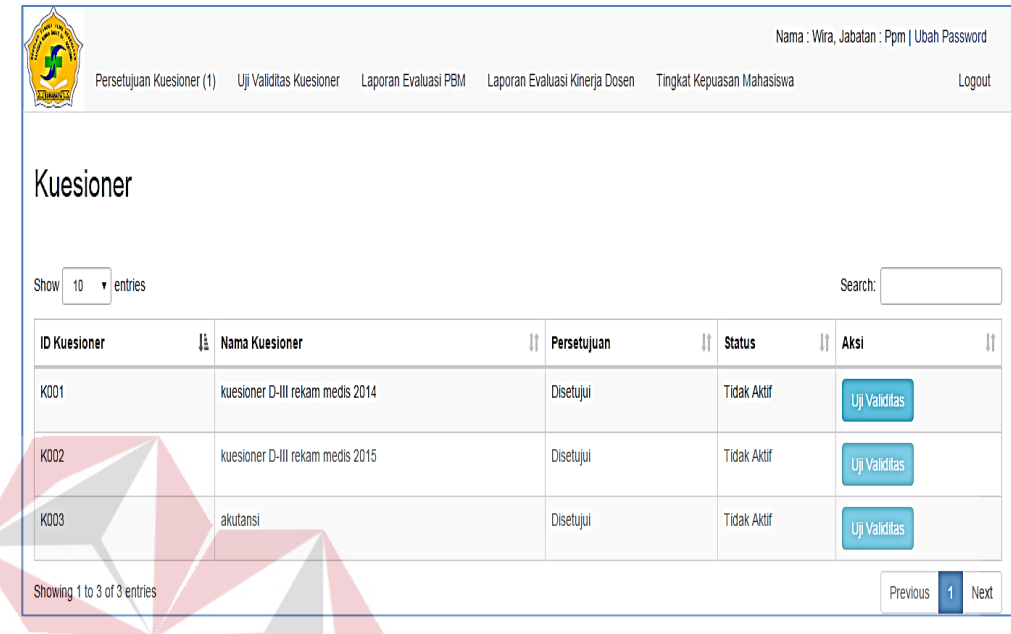

Gambar 4.16 Halaman Validasi Kuesioner

# **4.2 Uji Coba dan Evaluasi**

Pada proses evaluasi sistem memiliki fungsi untuk mengetahui dan memastikan bahwa aplikasi telah dibuat dengan benar dan sesuai dengan kebutuhan yang diharapkan. Kelemahan dan kekurangan yang terdapat pada aplikasi ini akan dievaluasi terlebih dahulu sebelum diimplementasikan secara nyata. Proses pengujian aplikasi pengolahan data evaluasi proses belajar mengajar menggunakan *Black Box Testing.* Pengujian *Black Box Testing* berfungsi untuk membuktikan bahwa aplikasi yang sudah dibuat sesuai dengan tujuan.

#### **4.2.1 Uji Coba**

Pada proses uji coba aplikasi dilakukan seorang pengguna dengan menggunakan empat hak akses yaitu admin, pimpinan, Prodi, PPM dan mahasiswa. Proses uji coba aplikasi dilakukan untuk memastikan semua fungsi utama pada aplikasi ini berjalan sesuai dengan tujuan. Proses uji coba aplikasi ini memiliki tahapan yaitu menguji semua masukan dan membandingkan hasil masukkan tersebut dengan hasil yang diharapkan.

1. Halaman Login

Pada proses mengecek login terdapat proses mengecek NIP/NIM *dan password*  dari pengguna yang menggunakan aplikasi pengolahan data evaluasi PBM. Jika nama pengguna dan kata sandi salah maka pengguna akan gagal login, halaman login akan me-*refresh*. Namun jika nama pengguna dan password benar maka akan tampil halaman sesuai dengan level user.

| N <sub>0</sub> | Tujuan        | <b>Masukan</b>  | <b>Keluaran yang</b><br>diharapkan | <b>Hasil</b>  |
|----------------|---------------|-----------------|------------------------------------|---------------|
|                | Mengecek      | Memasukkan      | 1. Berhasil Login                  | <b>Sukses</b> |
|                | Validasi data | nama pengguna   | 2.Menampilkan                      | (Gambar       |
|                | login yang    | dan password    | Halaman sesuai                     | 4.17)         |
|                | valid         | yang valid      | Level user                         |               |
| 2.             | Mengecek      | Memasukkan      | 1.Gagal Login                      | <b>Sukses</b> |
|                | validasi data | data nama       | 2. Kembali Ke                      | (Gambar       |
|                | login yang    | pengguna dan    | halaman login.                     | 4.18)         |
|                | tidak valid   | kata sandi yang |                                    |               |
|                |               | tidak valid     |                                    |               |

Tabel 4.1 Uji Coba Halaman *Login*

Nama : prodi, Jabatan : Program Studi | Ubah Password

Logout

**LATING WITH LESS THAT A LAT A** 

Gambar 4.17 Tampilan Login Data Valid

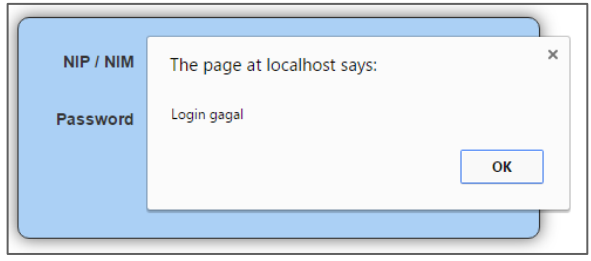

Gambar 4.18 Tampilan Login Data Tidak Valid

2. Uji Coba Halaman Jabatan

Pada halaman Jabatan dilakukan pengisian data jabatan dan hak akses. Rangkaian uji coba dapat dilihat pada Tabel 4.10.

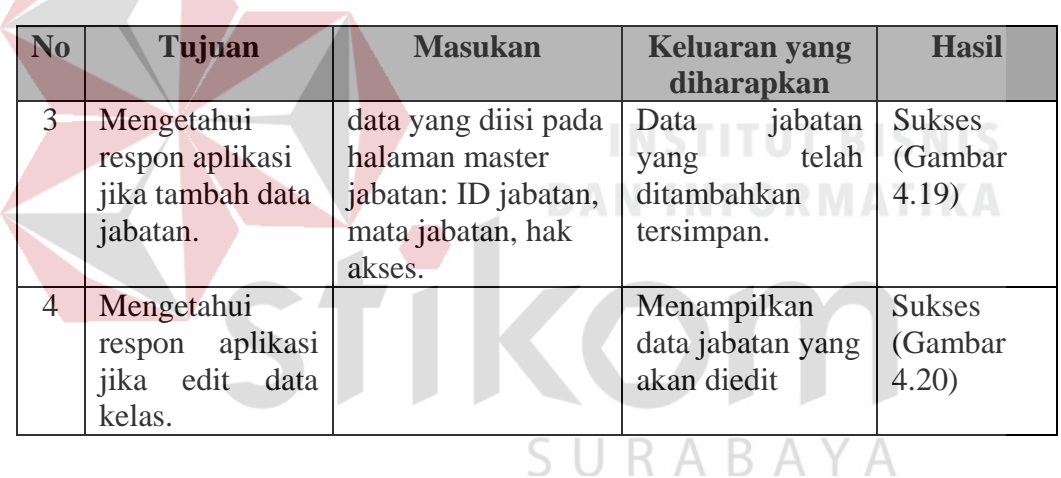

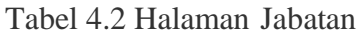

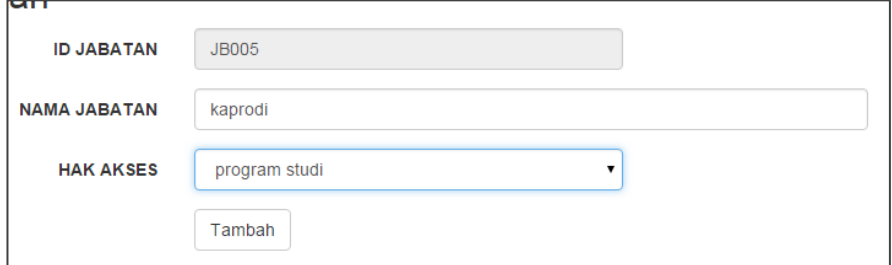

Gambar 4.19 Tampilan Halaman Jabatan

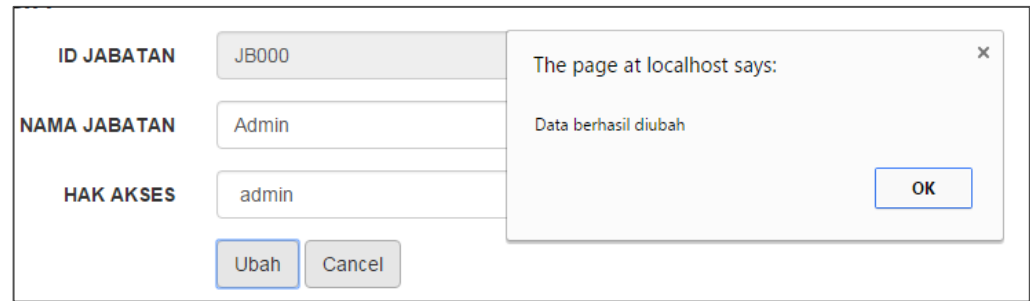

# Gambar 4.20 Tampilan Ubah Data Jabatan

# 3. Uji Coba Halaman Pegawai

Pada halaman master pegawai dilakukan simpan dan ubah data master pegawai. Rangkaian uji coba halaman master pegawai dapat dilihat pada tabel

4.3.

| N <sub>o</sub> | Tujuan             | <b>Masukan</b>        | <b>Keluaran yang</b><br>diharapkan | <b>Hasil</b>  |
|----------------|--------------------|-----------------------|------------------------------------|---------------|
| 5              | Mengetahui         | diisi<br>data<br>yang | Data<br>pegawai                    | <b>Sukses</b> |
|                | aplikasi<br>respon | halaman<br>pada       | telah<br>yang                      | (Gambar       |
|                | jika<br>tambah     | master<br>pegawai:    | ditambahkan                        | 21)           |
|                | data<br>pegawai    | NIM,<br>password,     | tersimpan.                         |               |
|                | baru.              | pegawai,<br>nama      |                                    |               |
|                |                    | jabatan               |                                    |               |
| 6              | Mengetahui         |                       | Menampilkan                        | <b>Sukses</b> |
|                | respon aplikasi    |                       | pegawai<br>data                    | (Gambar       |
|                | jika ubah data     |                       | yang akan diubah                   | 22)           |
|                | pegawai baru.      |                       |                                    |               |

Tabel 4.3 Uji Coba Halaman Pegawai

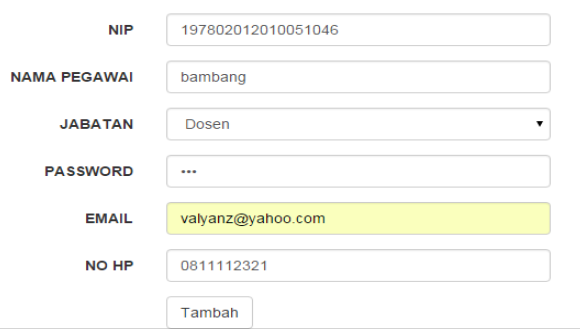

Gambar 4.21 Tampilan Halaman Pegawai

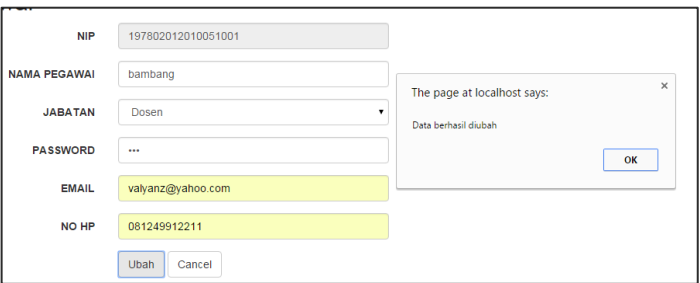

Gambar 4.22 Tampilan Ubah Data Pegawai

# 4. Uji Coba Halaman Jurusan

Pada halaman jurusan dilakukan pengisian jurusan yang ada di STIKES. Rangkaian uji coba dapat dilihat pada Tabel 4.4.

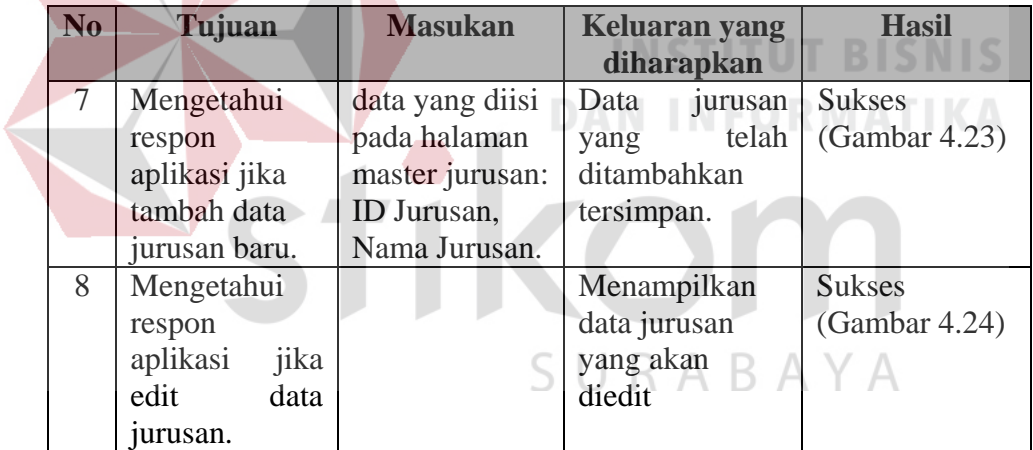

Tabel 4.4 Uji Coba Halaman Jurusan

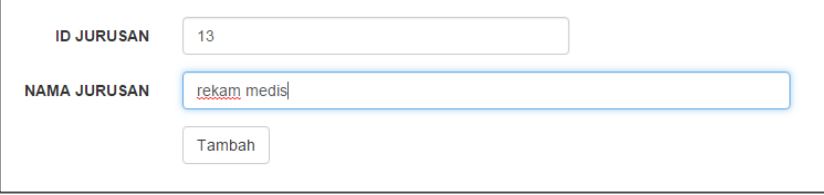

Gambar 4.23 Tampilan Halaman Jurusan

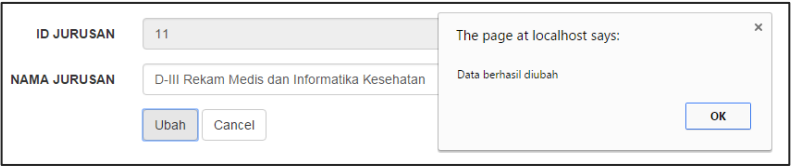

Gambar 4.24 Tampilan Ubah Data Jurusan

# 5. Uji Coba Halaman Mata Kuliah

Pada halaman mata kuliah dilakukan pengisian data mata kuliah dan pada jurusan apa mata kuliah tersebut ada. Rangkaian uji coba dapat dilihat pada Tabel 4. 5.

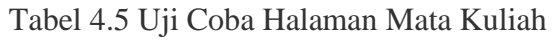

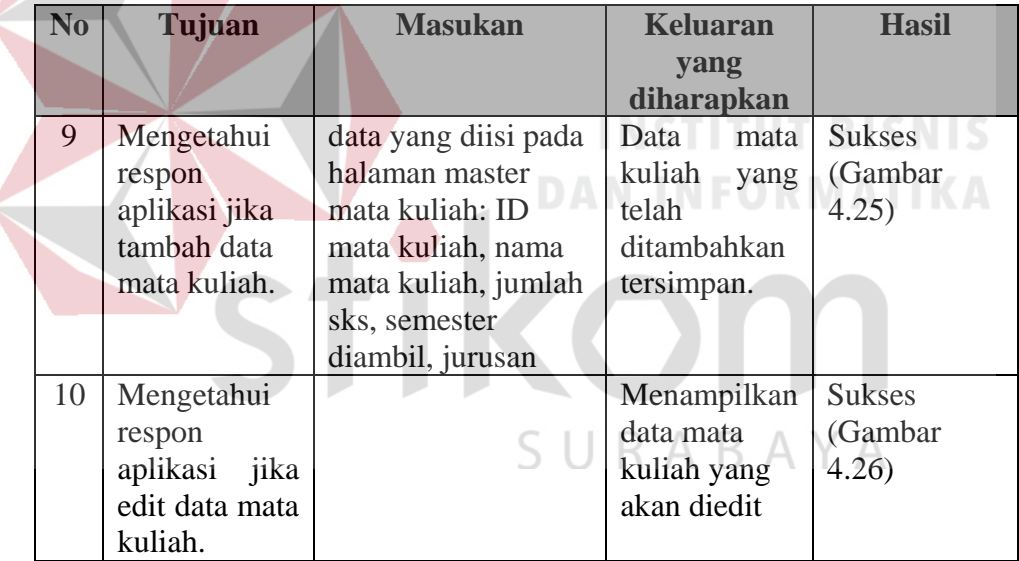

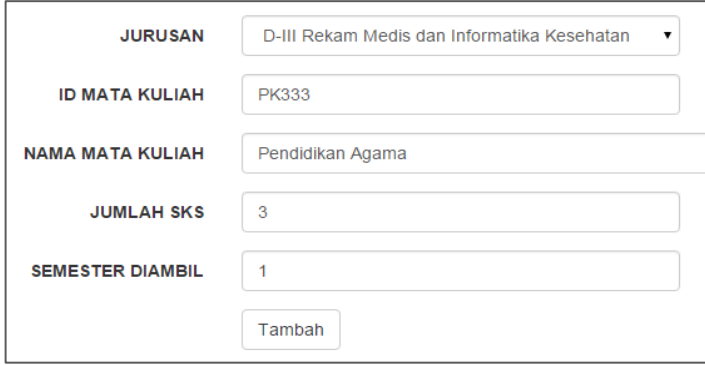

Gambar 4.25 Tampilan Halaman Mata Kuliah

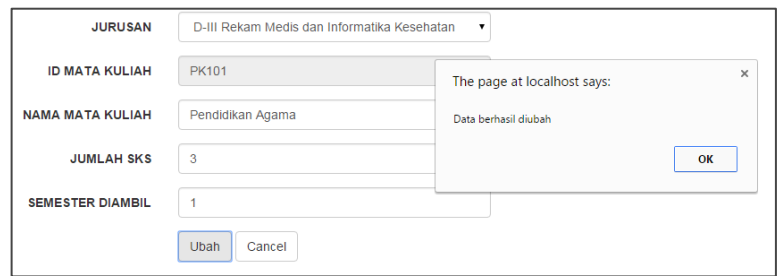

Gambar 4.26 Tampilan Ubah Data Mata Kuliah

# 6. Uji Coba Halaman Mahasiswa

Pada halaman mahasiswa dilakukan simpan dan ubah data master mahasiswa. Rangkaian ini uji coba halaman master mahasiswa dapat dilihat pada tabel 4.6.

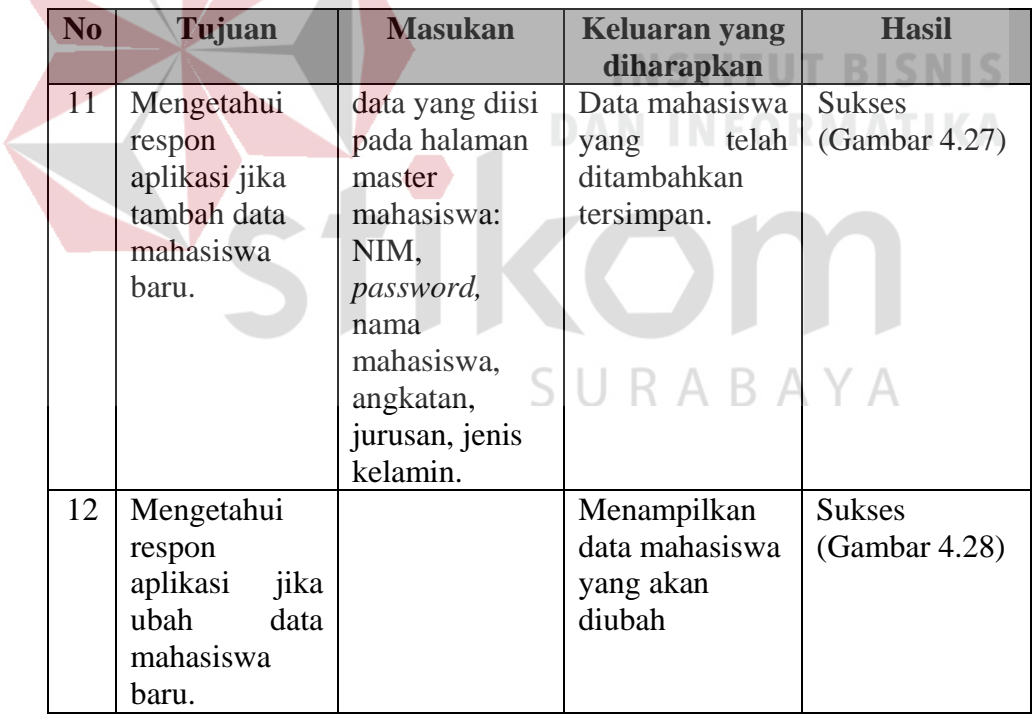

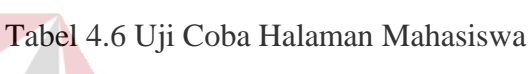

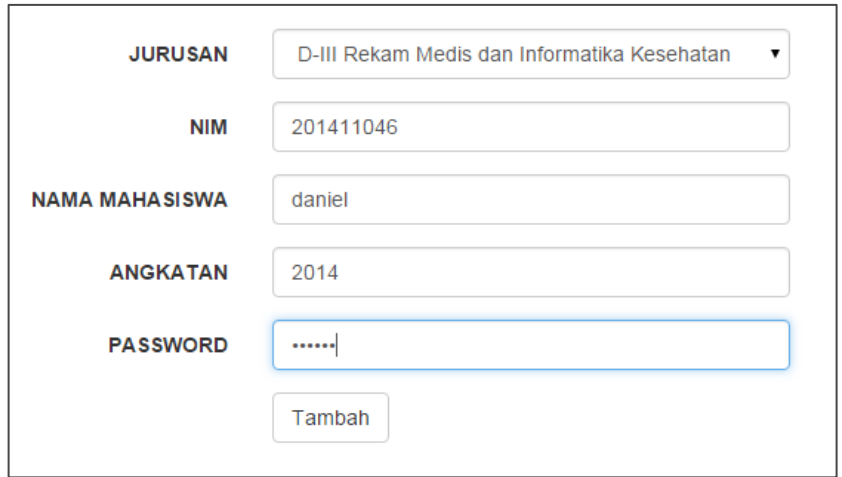

Gambar 4.27 Tampilan Halaman Mahasiswa

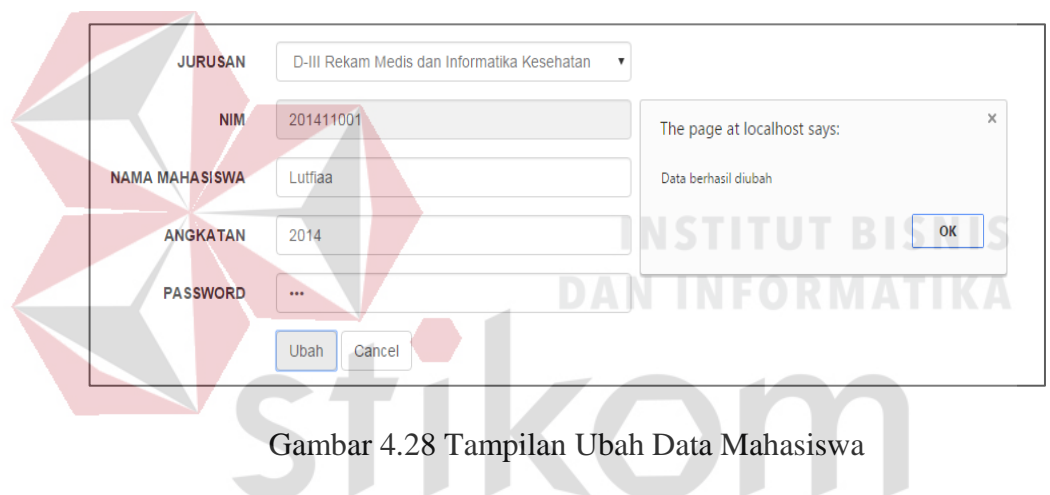

7. Uji Coba Halaman Kelas

 $\sim$ 

SURABAYA

Pada halaman kelas dilakukan pengisian data kelas yang digunakan untuk menentukan mata kuliah tersebut ada pada kelas yang dipilih dan dosen pengajarnya. Rangkaian uji coba dapat dilihat pada Tabel 4.6.

| No | Tujuan        | <b>Masukan</b>  | Keluaran yang   | <b>Hasil</b>  |
|----|---------------|-----------------|-----------------|---------------|
|    |               |                 | diharapkan      |               |
| 13 | Mengetahui    | data yang diisi | Data kelas yang | <b>Sukses</b> |
|    | respon        | pada halaman    | telah           | (Gambar 4.29) |
|    | aplikasi jika | master kelas:   | ditambahkan     |               |
|    | tambah data   | ID kelas, mata  | tersimpan.      |               |

Tabel 4.7 Uji Coba Halaman Kelas

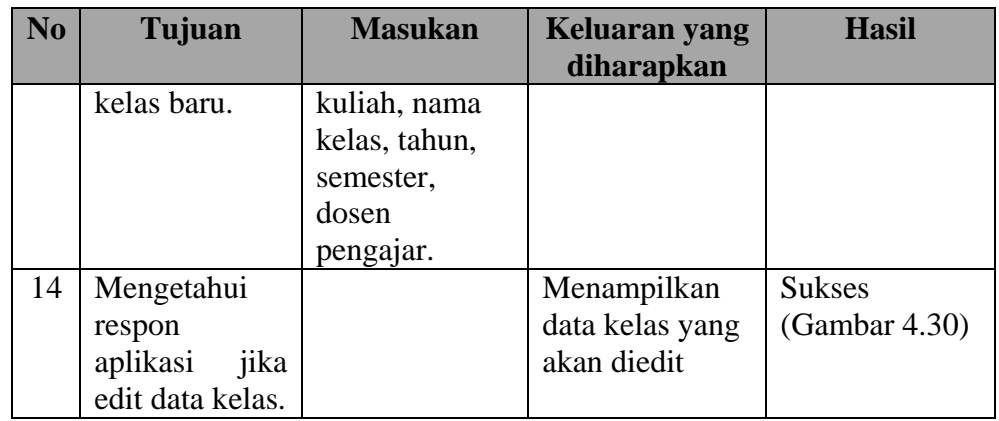

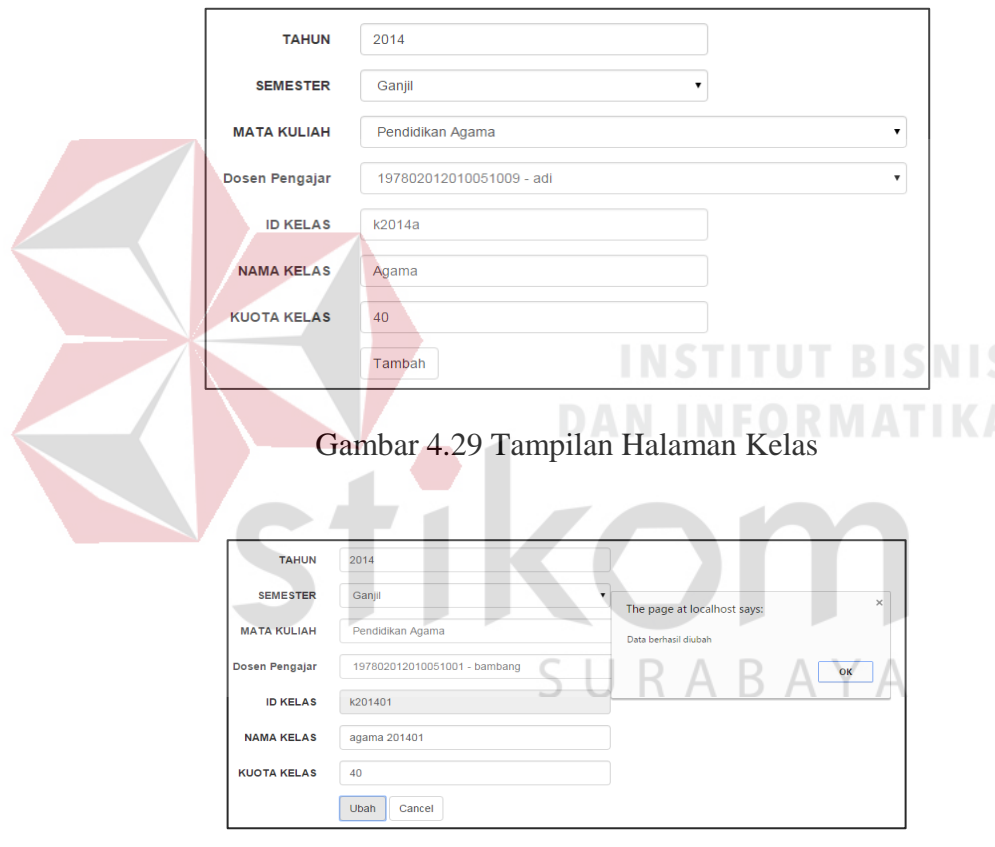

Gambar 4.30 Tampilan Ubah Data Kelas

# 8. Uji Coba Halaman Kelas Mahasiswa

Pada halaman kelas mahasiswa dilakukan pengisian data kelas mahasiswa yang digunakan untuk menentukan mahasiswa dan kelas yang akan ditetapkan. Rangkaian uji coba dapat dilihat pada Tabel 4.8.

| N <sub>0</sub> | Tujuan                                                                     | <b>Masukan</b>                                                                           | <b>Keluaran yang</b><br>diharapkan                                       | <b>Hasil</b>                      |
|----------------|----------------------------------------------------------------------------|------------------------------------------------------------------------------------------|--------------------------------------------------------------------------|-----------------------------------|
| 15             | Mengetahui respon<br>aplikasi jika tambah<br>data kelas mahasiswa<br>baru. | data yang diisi<br>pada halaman<br>master kelas<br>mahasiswa:<br>mahasiswa dan<br>kelas. | kelas<br>Data<br>mahasiswa<br>yang<br>telah<br>ditambahkan<br>tersimpan. | <b>Sukses</b><br>(Gambar<br>4.31) |
| 16             | Mengetahui<br>respon<br>aplikasi jika<br>hapus<br>data kelas mahasiswa.    |                                                                                          | Mampilkan pesan<br>"hapus data?"                                         | <b>Sukses</b><br>(Gambar<br>4.32  |

Tabel 4.8 Uji Coba Halaman Kelas Mahasiswa

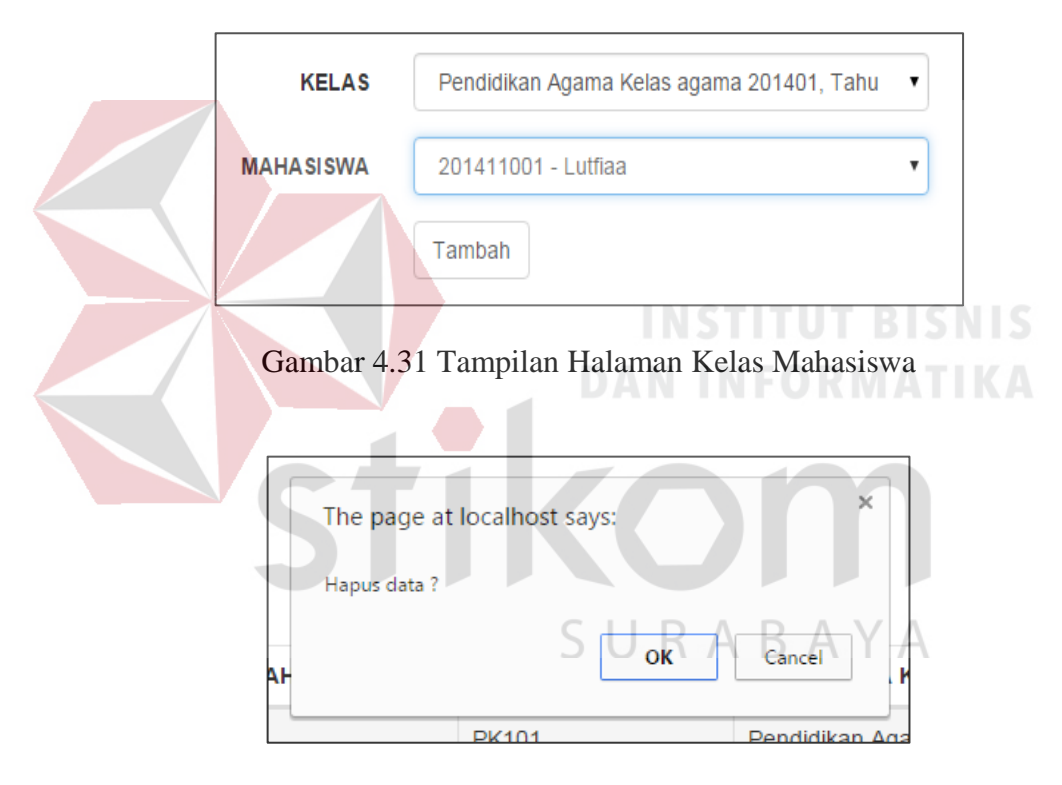

Gambar 4.32 Tampilan Hapus Data Kelas Mahasiswa

# 9. Uji Coba Halaman Pertanyaan

Pada halaman pertanyaan dilakukan pengisian data pertanyaan yang digunakan untuk menyusun pertanyaan yang akan digunakan sebagai kuesioner. Rangkaian uji coba dapat dilihat pada Tabel 4.9.

| N <sub>0</sub> | Tujuan                                                                | <b>Masukan</b>                                                                               | <b>Keluaran</b><br>yang                                          | <b>Hasil</b>                      |
|----------------|-----------------------------------------------------------------------|----------------------------------------------------------------------------------------------|------------------------------------------------------------------|-----------------------------------|
|                |                                                                       |                                                                                              | diharapkan                                                       |                                   |
| 17             | Mengetahui<br>respon aplikasi<br>jika tambah data<br>pertanyaan baru. | data yang diisi<br>pada halaman<br>master<br>pertanyaan: ID<br>pertanyaan dan<br>pertanyaan. | Data<br>pertanyaan<br>telah<br>yang<br>ditambahkan<br>tersimpan. | <b>Sukses</b><br>(Gambar<br>4.33) |
| 18             | Mengetahui<br>aplikasi<br>respon<br>jika edit<br>data<br>pertanyaan.  |                                                                                              | Menampilkan<br>data<br>pertanyaan<br>yang akan<br>diedit         | <b>Sukses</b><br>(Gambar<br>4.34) |
|                |                                                                       |                                                                                              |                                                                  |                                   |
|                | <b>ID PERTANYAAN</b><br>P010<br><b>PERTANYAAN</b>                     | <b>NAMA PERTANYAAN</b>                                                                       | <b>INSTITUT BISNIS</b>                                           |                                   |
|                |                                                                       | Tambah.                                                                                      |                                                                  |                                   |
|                |                                                                       |                                                                                              | Gambar 4.33 Tampilan Halaman Pertanyaan                          |                                   |
|                | P006<br><b>ID PERTANYAAN</b><br><b>PERTANYAAN</b><br>Ubah             | Menanggapi dan memberikan penjelasan terhadap pertanyaan-pertanyaan mahasis<br>Cancel        | The page at localhost says:<br>Data berhasil diubah<br>OK        | $\times$                          |
|                | $\overline{\phantom{a}}$ entries                                      |                                                                                              |                                                                  |                                   |

Tabel 4.9 Uji Coba Halaman Pertanyaan

Gambar 4.34 Tampilan Ubah Data Pertanyaan

# 10. Uji Coba Halaman Kuesioner

Pada halaman kuesioner dilakukan pengisian data kuesioner dan penyusunan kuesioner. Rangkaian uji coba dapat dilihat pada Tabel 4.10.

| N <sub>0</sub> | Tujuan               | <b>Masukan</b>  | <b>Keluaran</b> | <b>Hasil</b>  |
|----------------|----------------------|-----------------|-----------------|---------------|
|                |                      |                 | yang            |               |
|                |                      |                 | diharapkan      |               |
| 19             | Mengetahui           | data yang diisi | Data            | <b>Sukses</b> |
|                | respon aplikasi      | pada halaman    | kuesioner       | (Gambar 4.35) |
|                | jika tambah data     | kuesioner: ID   | telah<br>yang   |               |
|                | kuesioner baru.      | kuesioner dan   | ditambahkan     |               |
|                |                      | nama            | tersimpan.      |               |
|                |                      | kuesioner.      |                 |               |
| 20             | Mengetahui           |                 | Menampilkan     | <b>Sukses</b> |
|                | respon aplikasi      |                 | data            | (Gambar 4.36) |
|                | jika<br>ubah<br>data |                 | kuesioner       |               |
|                | kuesioner.           |                 | yang akan       |               |
|                |                      |                 | diubah          |               |

Tabel 4.10 Uji Coba Halaman Kuesioner

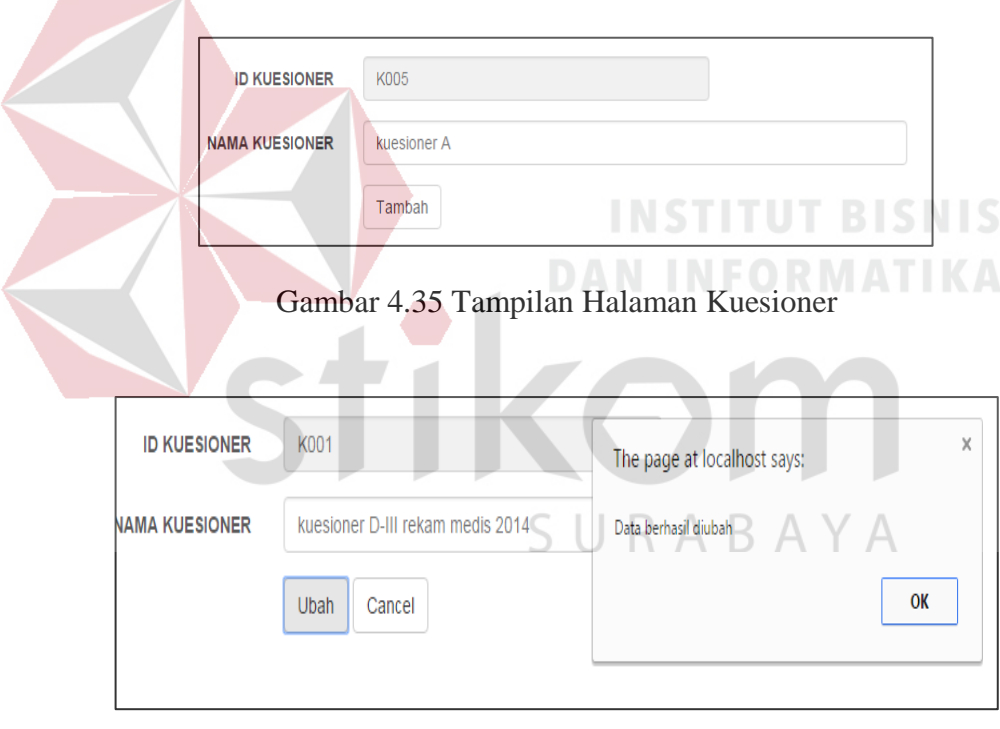

Gambar 4.36 Tampilan Ubah Data Kuesioner

# 11. Uji Coba Halaman Persetujuan Kuesioner

Pada halaman persetujuan kuesioner, pengujian yang dilakukan yaitu memastikan bahwa fungsi penyimpanan sesuai dengan inputan yang tersediakan. Desain test case untuk uji coba fungsi halaman persetujuan kuesioner dapat dilihat pada Tabel 4.11.

| N <sub>0</sub> | Tujuan          | <b>Masukan</b> | <b>Keluaran yang</b> | <b>Hasil</b>   |
|----------------|-----------------|----------------|----------------------|----------------|
|                |                 |                | diharapkan           |                |
| 21             | Mengetahui      | Memilih        | Menampilkan          | Sukses (Gambar |
|                | respon aplikasi | Tombol         | "terima<br>pesan     | 4.37)          |
|                | jika melakukan  | Persetujuan    | kuesioner?"          |                |
|                | persetujuan     |                |                      |                |
|                | kuesioner       |                |                      |                |

Tabel 4.11 Desain Test Case Halaman Persetujuan Kuesioner

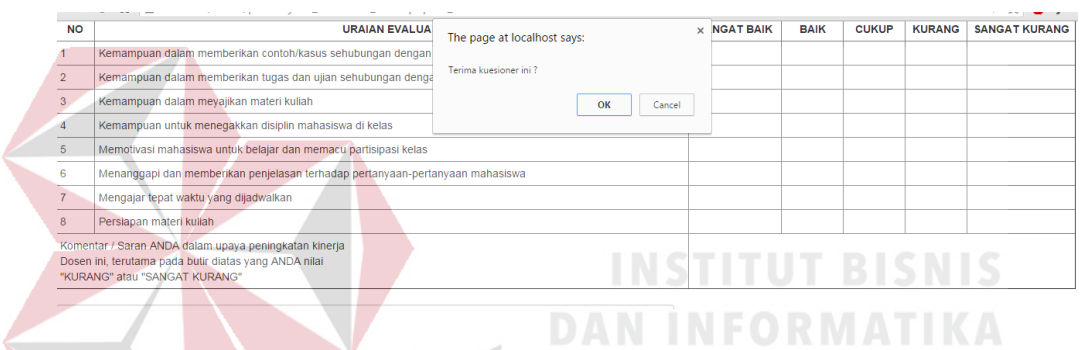

Gambar 4.37 Tampilan Persetujuan Kuesioner

12. Uji Coba Halaman Kuesioner Mahasiswa

Pada halaman kuesioner mahasiswa dilakukan pengisian kuesioner yang harus diisi oleh mahasiswa. Rangkaian uji coba dapat dilihat pada Tabel 4.12.

| N <sub>0</sub> | Tujuan                                                     | <b>Masukan</b>                                                      | <b>Keluaran</b> yang<br>diharapkan                              | <b>Hasil</b>                     |
|----------------|------------------------------------------------------------|---------------------------------------------------------------------|-----------------------------------------------------------------|----------------------------------|
| 22             | Mengetahui<br>respon aplikasi<br>jika submit<br>kuesioner. | data yang diisi<br>pada halaman<br>kuesioner: pilihan<br>pertanyaan | kuesioner<br>Data<br>telah<br>yang<br>ditambahkan<br>tersimpan. | <b>Sukses</b><br>(Gambar<br>4.38 |

Tabel 4.12 Uji Coba Halaman Kuesioner Mahasiswa

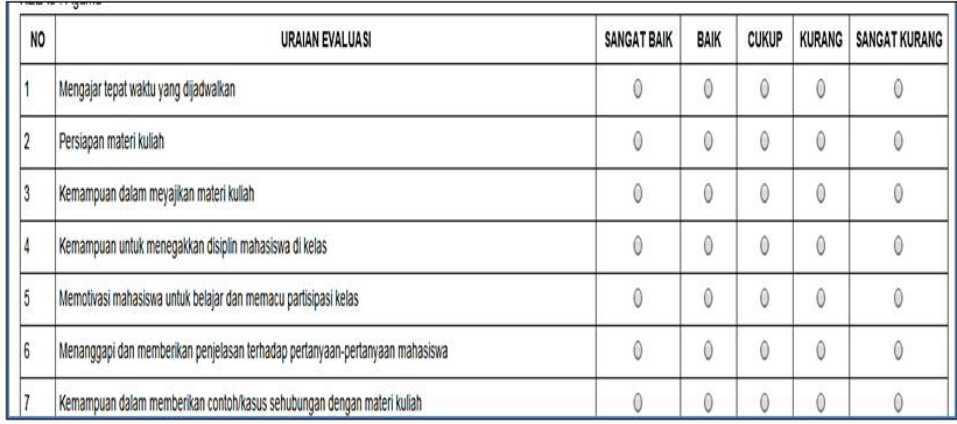

### Gambar 4.38 Tampilan Halaman Kuesioner Mahasiswa

# 13. Uji Coba Halaman Laporan Evaluasi PBM

Pada halaman laporan evaluasi PBM akan menampilkan laporan hasil penilaian kuesioner. Rangkaian uji coba dapat dilihat pada Tabel 4.13.

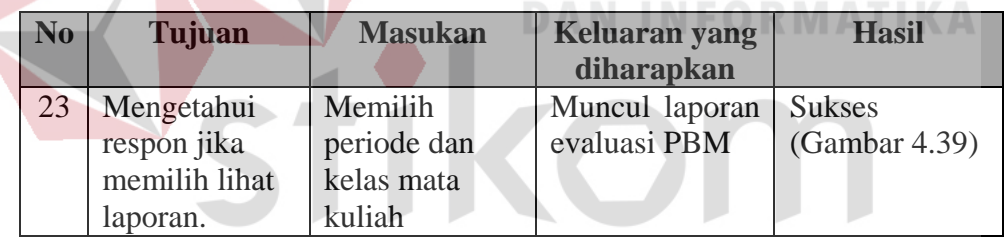

# Tabel 4.13 Uji Coba Halaman Laporan Evaluasi PBM

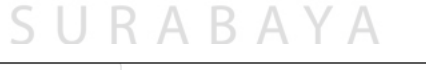

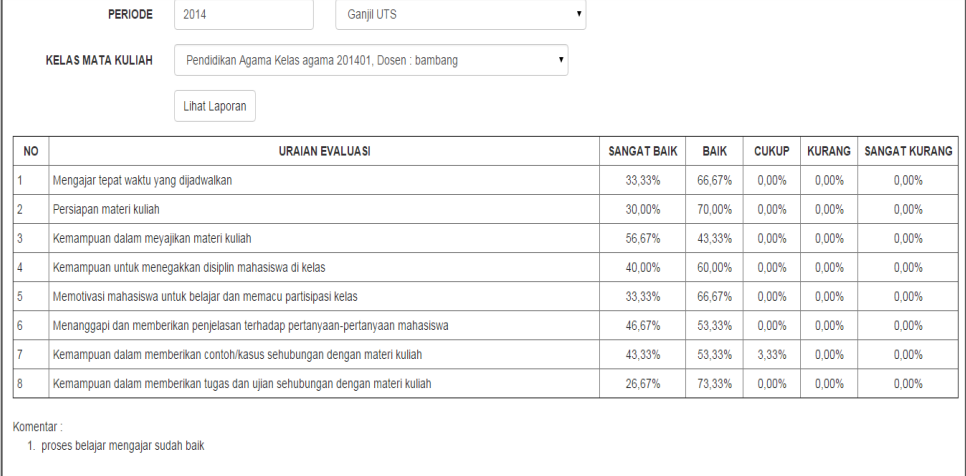

Gambar 4.39 Tampilan Laporan Evaluasi PBM

14. Uji Coba Halaman Laporan Evaluasi Kinerja Dosen

Pada halaman laporan evaluasi kinerja dosen akan menampilkan laporan hasil penilaian kinerja dosen dalam proses belajar mengajar. Rangkaian uji coba dapat dilihat pada Tabel 4.14.

Tabel 4.14 Uji Coba Halaman Laporan Evaluasi Kinerja Dosen

| N <sub>0</sub> | Tujuan                                                 | <b>Masukan</b>                                       | Keluaran yang<br>diharapkan    | <b>Hasil</b>                   |
|----------------|--------------------------------------------------------|------------------------------------------------------|--------------------------------|--------------------------------|
| 24             | Mengetahui<br>respon jika<br>memilih lihat<br>laporan. | Memilih<br>periode<br>dan<br>kelas<br>mata<br>kuliah | Muncul laporan<br>evaluasi PBM | <b>Sukses</b><br>(Gambar 4.40) |
|                |                                                        |                                                      |                                |                                |

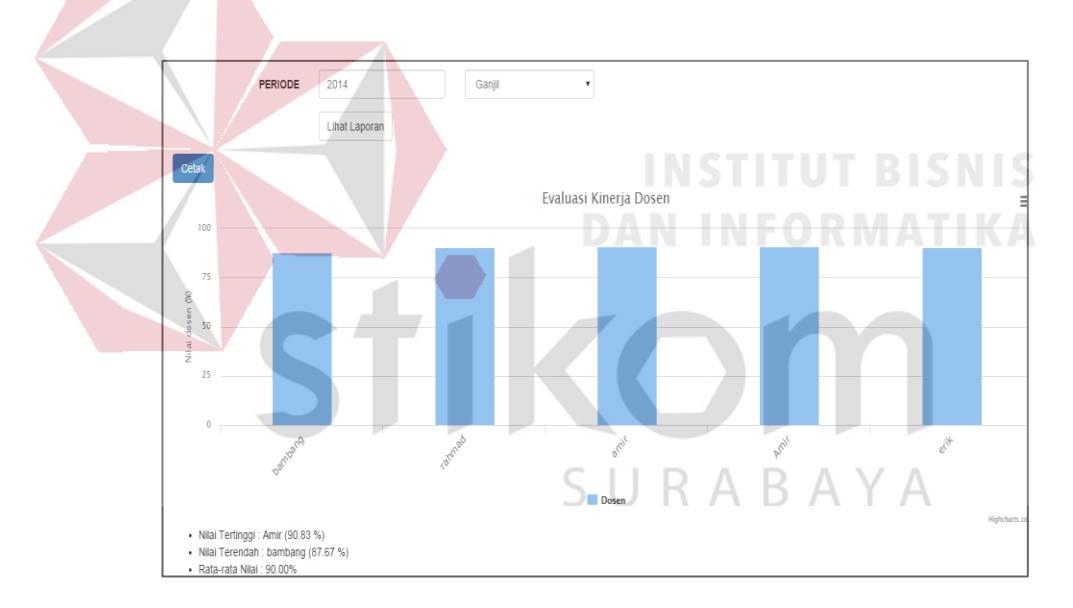

Gambar 4.40 Tampilan Laporan Evaluasi Kinerja Dosen

# 15. Uji Coba Halaman Laporan Tingkat Kepuasan Mahasiswa

Pada halaman laporan tingkat kepuasan mahasiswa akan menampilkan laporan tingkat kepuasan mahasiswa terhadap proses belajar mengajar dikelas. Rangkaian uji coba dapat dilihat pada Tabel 4.15.

| N <sub>0</sub> | Tujuan                                             | <b>Masukan</b>       | <b>Keluaran yang</b><br>diharapkan                         | <b>Hasil</b>                      |
|----------------|----------------------------------------------------|----------------------|------------------------------------------------------------|-----------------------------------|
| 25             | Mengetahui respon<br>jika memilih lihat<br>laporan | Memilih<br>semester. | Muncul grafik laporan<br>kepuasan<br>tingkat<br>mahasiswa. | <b>Sukses</b><br>(Gambar<br>4.41) |

Tabel 4.15 Uji Coba Halaman Laporan Tingkat Kepuasan Mahasiswa

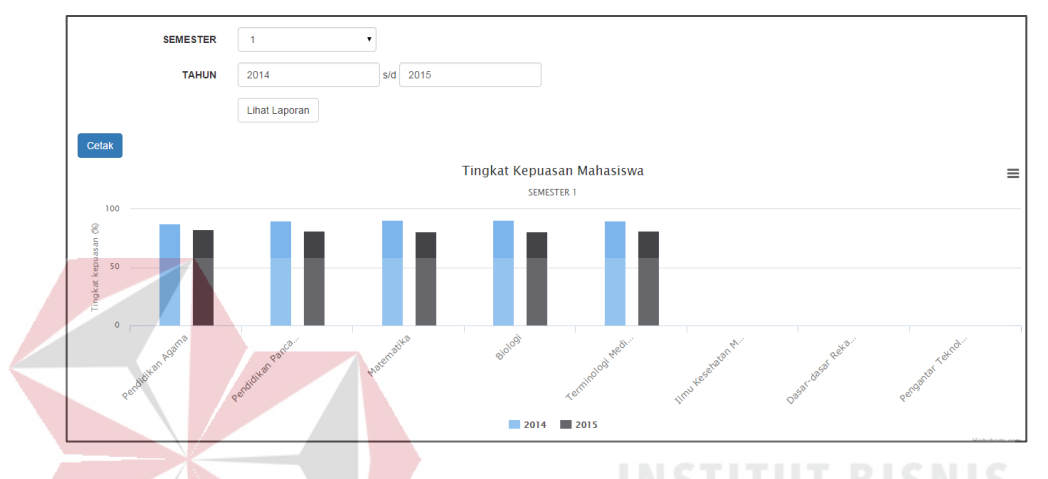

Gambar 4.41 Tampilan Laporan Tingkat Kepuasan Mahasiswa

#### **4.2.2 Evaluasi**

Pada uji coba Halaman Login mengecek login pada Tabel 4.1 terdapat dua uji coba yang dilakukan. Uji coba tersebut digunakan untuk mengetahui respon masukan dan keluaran yang dihasilkan pada halaman login. Hasil uji coba yang telah dilakukan menunjukkan bahwa aplikasi telah menghasilkan keluaran yang telah diharapkan yaitu dapat mengecek validasi data dan menampilkan halaman sesuai dengan level usernya.

Pada uji coba halaman jabatan pada Tabel 4.10 terdapat dua uji coba yang dilakukan. Uji coba tersebut digunakan untuk mengetahui respon masukan dan keluaran yang dihasilkan pada halaman jabatan. Hasil uji coba yang telah dilakukan menunjukkan bahwa aplikasi telah menghasilkan keluaran yang diharapkan yaitu menampilkan data jabatan yang telah dibuat.

Pada uji coba halaman pegawai pada Tabel 4.3 terdapat tiga uji coba yang dilakukan. Uji coba tersebut digunakan untuk mengetahui respon masukan dan keluaran yang dihasilkan pada halaman jabatan. Hasil uji coba yang telah dilakukan menunjukkan bahwa aplikasi telah menghasilkan keluaran sesuai yang diharapkan yaitu dapat menampilkan halaman menu pegawai, menambah data, dan meng*edit* data.

Pada uji coba halaman jurusan pada Tabel 4.4 terdapat tiga uji coba yang dilakukan. Uji coba tersebut digunakan untuk mengetahui respon masukan dan keluaran yang dihasilkan pada halaman jurusan. Hasil uji coba yang telah dilakukan menunjukkan bahwa aplikasi telah menghasilkan keluaran sesuai yang diharapkan yaitu dapat menampilkan halaman menu jurusan, menambah data, dan mengedit data.

Pada uji coba halaman mata kuliah pada Tabel 4.5 terdapat tiga uji coba yang dilakukan. Uji coba tersebut digunakan untuk mengetahui respon masukan dan keluaran yang dihasilkan pada halaman mata kuliah. Hasil uji coba yang telah dilakukan menunjukkan bahwa aplikasi telah menghasilkan keluaran sesuai yang diharapkan yaitu dapat menampilkan halaman menu mata kuliah, menambah data, dan mengedit data.

Pada uji coba halaman mahasiswa pada Tabel 4.2 terdapat tiga uji coba yang dilakukan. Uji coba tersebut digunakan untuk mengetahui respon masukan dan keluaran yang dihasilkan pada halaman mahasiswa. Hasil uji coba yang telah dilakukan menunjukkan bahwa aplikasi telah menghasilkan keluaran sesuai yang

diharapkan yaitu dapat menampilkan halaman menu mahasiswa, menambah data, dan mengedit data.

Pada uji coba halaman kelas pada Tabel 4.6 terdapat tiga uji coba yang dilakukan. Uji coba tersebut digunakan untuk mengetahui respon masukan dan keluaran yang dihasilkan pada halaman kelas. Hasil uji coba yang telah dilakukan menunjukkan bahwa aplikasi telah menghasilkan keluaran sesuai yang diharapkan yaitu dapat menampilkan halaman menu jurusan, menambah data, dan mengedit data.

Pada uji coba halaman kelas mahasiswa pada Tabel 4.7 terdapat tiga uji coba yang dilakukan. Uji coba tersebut digunakan untuk mengetahui respon masukan dan keluaran yang dihasilkan pada halaman jurusan. Hasil uji coba yang telah dilakukan menunjukkan bahwa aplikasi telah menghasilkan keluaran sesuai yang diharapkan yaitu dapat menampilkan halaman menu kelas mahasiswa, menambah data, dan menghapus data.

Pada uji coba halaman pertanyaan pada Tabel 4.8 terdapat tiga uji coba yang dilakukan. Uji coba tersebut digunakan untuk mengetahui respon masukan dan keluaran yang dihasilkan pada halaman pertanyaan. Hasil uji coba yang telah dilakukan menunjukkan bahwa aplikasi telah menghasilkan keluaran sesuai yang diharapkan yaitu dapat menampilkan halaman menu pertanyaan, menambah data, dan mengedit data.

Pada uji coba halaman kuesioner pada Tabel 4.9 terdapat tiga uji coba yang dilakukan. Uji coba tersebut digunakan untuk mengetahui respon masukan dan keluaran yang dihasilkan pada halaman kuesioner. Hasil uji coba yang telah dilakukan menunjukkan bahwa aplikasi telah menghasilkan keluaran sesuai yang

diharapkan yaitu dapat menampilkan halaman menu kuesioner, menambah data, dan mengedit data.

Pada uji coba halaman kuesioner mahasiswa pada Tabel 4.11 terdapat tiga uji coba yang dilakukan. Uji coba tersebut digunakan untuk mengetahui respon masukan dan keluaran yang dihasilkan pada halaman kuesioner mahasiswa. Hasil uji coba yang telah dilakukan menunjukkan bahwa aplikasi telah menghasilkan keluaran sesuai yang diharapkan yaitu dapat menampilkan halaman kuesioner mahasiswa, menambah data.

Pada uji coba halaman laporan evaluasi proses belajar mengajar pada Tabel 4.12 terdapat satu uji coba yang dilakukan. Uji coba tersebut digunakan untuk mengetahui respon masukan dan keluaran yang dihasilkan pada halaman laporan evaluasi proses belajar mengajar. Hasil uji coba yang telah dilakukan menunjukkan bahwa aplikasi telah menghasilkan keluaran sesuai yang diharapkan yaitu dapat menampilkan laporan evaluasi proses belajar mengajar.

Pada uji coba halaman laporan evaluasi kinerja dosen pada Tabel 4.13 terdapat satu uji coba yang dilakukan. Uji coba tersebut digunakan untuk mengetahui respon masukan dan keluaran yang dihasilkan pada halaman laporan evaluasi kinerja dosen. Hasil uji coba yang telah dilakukan menunjukkan bahwa aplikasi telah menghasilkan keluaran sesuai yang diharapkan yaitu dapat menampilkan laporan evaluasi kinerja dosen.

Pada uji coba halaman laporan tingkat kepuasan mahasiswa pada Tabel 4.13 terdapat satu uji coba yang dilakukan. Uji coba tersebut digunakan untuk mengetahui respon masukan dan keluaran yang dihasilkan pada halaman laporan tingkat kepuasan mahasiswa. Hasil uji coba yang telah dilakukan menunjukkan bahwa aplikasi telah menghasilkan keluaran sesuai yang diharapkan yaitu dapat menampilkan laporan tingkat kepuasan mahasiswa.

Setelah tahapan implementasi dan uji coba, selanjutnya dilakukan evaluasi terhadap sistem. Evaluasi dilakukan dengan memberikan penilaian terhadap uji coba sistem.

a. Hasil Penilaian Uji Coba Sistem Oleh Mahasiswa

|  | Tabel 4.16 Hasil Penilaian Uji Coba Sistem Oleh Mahasiswa |                                           |                          |              |  |  |
|--|-----------------------------------------------------------|-------------------------------------------|--------------------------|--------------|--|--|
|  |                                                           | No Aspek Pengujian                        | Hasil rata-rata Penerima |              |  |  |
|  |                                                           | Tampilan Interface                        |                          |              |  |  |
|  |                                                           | 1.1 Tampilan halaman login sudah baik     | 4.05                     | Setuju       |  |  |
|  |                                                           | 1.2 Tampilan halaman utama sudah baik     | 3.81                     | Cukup Setuju |  |  |
|  |                                                           | 1.3 Tampilan halaman kuesioner sudah baik | 4.43                     | Setuju       |  |  |
|  | $\mathbf{2}^{\mathsf{I}}$                                 | Kemudahan dalam pengisian kuesioner       | 4.52                     | Setuju       |  |  |
|  |                                                           | Rata-rata                                 | 4.20                     |              |  |  |

Uji coba ini dilakukan oleh 21 mahasiswa. Berdasarkan hasil uji coba sistem terhadap mahasiswa, sistem sudah memenuhi kebutuhan mahasiswa dengan nilai rata-rata 4.2 dari skala 1-5 yang termasuk dalam kategori setuju dengan adanya aplikasi ini. Hasil uji coba sistem dapat dilihat pada tabel 4.16.

b. Hasil Penilaian Uji Coba Sistem Oleh Dosen

Tabel 4.17 Hasil Penilaian Uji Coba Sistem Oleh Dosen

| Tabel 4.17 Hasil Penilaian Uji Coba Sistem Oleh Dosen |                                                              |                          |        |  |  |  |
|-------------------------------------------------------|--------------------------------------------------------------|--------------------------|--------|--|--|--|
|                                                       | No Aspek Pengujian                                           | Hasil rata-rata Penerima |        |  |  |  |
|                                                       | Tampilan Interface                                           |                          |        |  |  |  |
|                                                       | 1.1 Tampilan halaman login sudah baik                        | 4.67                     | Setuju |  |  |  |
|                                                       | 1.2 Tampilan halaman utama sudah baik                        | 4.67                     | Setuju |  |  |  |
|                                                       | Tampilan laporan evaluasi proses belajar mengajar sudah baik | 4.33                     | Setuju |  |  |  |
|                                                       | Rata-rata                                                    | 4.56                     |        |  |  |  |

Uji coba ini dilakukan oleh dosen. Berdasarkan hasil uji coba sistem terhadap dosen, sistem sudah memenuhi kebutuhan dosen dengan nilai rata-rata 4.56 dari skala 1-5 yang termasuk dalam kategori setuju dengan adanya aplikasi ini.

Hasil uji coba sistem dapat dilihat pada tabel 4.17.

c. Hasil Penilaian Uji Coba Sistem Oleh Prodi

Tabel 4.18 Hasil Penilaian Uji Coba Sistem Oleh Prodi

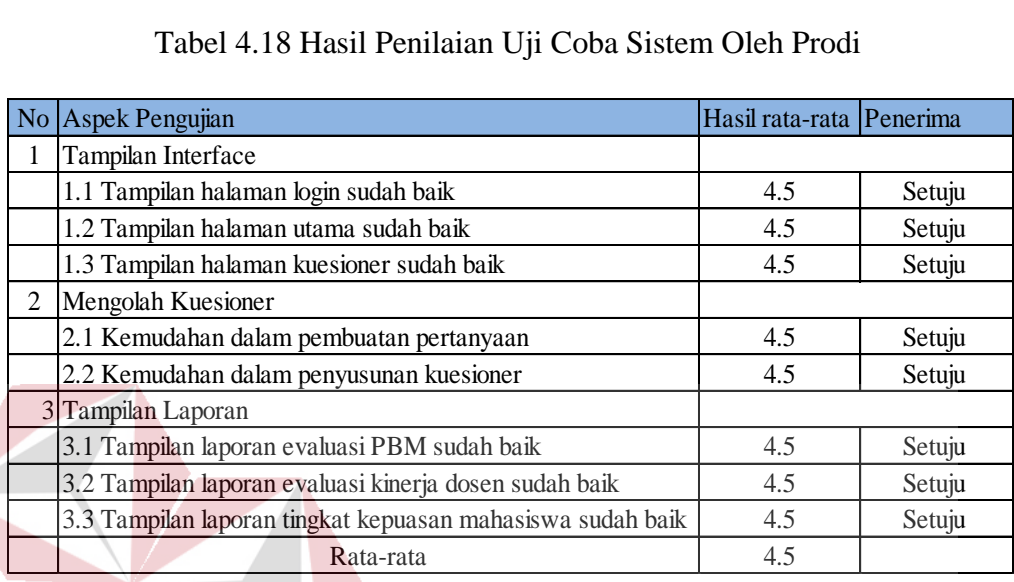

Uji coba ini dilakukan oleh Prodi. Berdasarkan hasil uji coba sistem terhadap Prodi, sistem sudah memenuhi kebutuhan Prodi dengan nilai rata-rata 4.5 dari skala 1-5 yang termasuk dalam kategori setuju dengan adanya aplikasi ini. Hasil uji coba sistem dapat dilihat pada tabel 4.18.<br>
SURABAYA S